#### МИНОБРНАУКИ РОССИИ **ФЕДЕРАЛЬНОЕ ГОСУДАРСТВЕННОЕ БЮДЖЕТНОЕ ОБРАЗОВАТЕЛЬНОЕ УЧРЕЖДЕНИЕ ВЫСШЕГО ОБРАЗОВАНИЯ «ВОРОНЕЖСКИЙ ГОСУДАРСТВЕННЫЙ УНИВЕРСИТЕТ» (ФГБОУ ВО «ВГУ»)**

# **УТВЕРЖДАЮ**

Заведующий кафедрой международной экономики и внешнеэкономической деятельности

Ендовицкая Е.В. 20.03.2024 г.

## **РАБОЧАЯ ПРОГРАММА УЧЕБНОЙ ДИСЦИПЛИНЫ**

Б1.О.16 Современные информационные технологии

## **1. Код и наименование направления подготовки/специальности:**

41.03.01 Зарубежное регионоведение

**2. Профиль подготовки:** Евразийские исследования

## **3. Квалификация выпускника:** бакалавр

## **4. Форма обучения:** очная

**5. Кафедра, отвечающая за реализацию дисциплины:**  Международной экономики и внешнеэкономической деятельности

## **6. Составители программы:**

Гайворонская Светлана Анатольевна, кандидат технических наук, доцент

**7. Рекомендована:** 

НМС факультета международных отношений протокол № 3 от 20.03.2024 г.

**8. Учебный год:** 2026-2027, 2027-2028 **Семестр(ы):** 5, 6, 7

## **9**.**Цели и задачи учебной дисциплины:**

*Цель освоения учебной дисциплины*: приобретение студентами необходимых теоретических и практических знаний в области информационных технологий, для дальнейшего их применения в профессиональной деятельности. *Задачи учебной дисциплины*:

− формирование у обучающихся знаний о современных информационных технологиях, их значении в развитии современного информационного общества;

− формирование у обучающихся умений поиска, сбора хранения, обработки, представление информации при решении задач профессиональной деятельности;

− формирование у обучающихся навыков владения базовыми методами и технологиями обработки, хранения и представления информации, используя современное программное обеспечение.

**10. Место учебной дисциплины в структуре ООП:** дисциплина относится к блоку Б1 учебного плана, является обязательной.

## **11. Планируемые результаты обучения по дисциплине/модулю (знания, умения, навыки), соотнесенные с планируемыми результатами освоения образовательной программы (компетенциями) и индикаторами их достижения:**

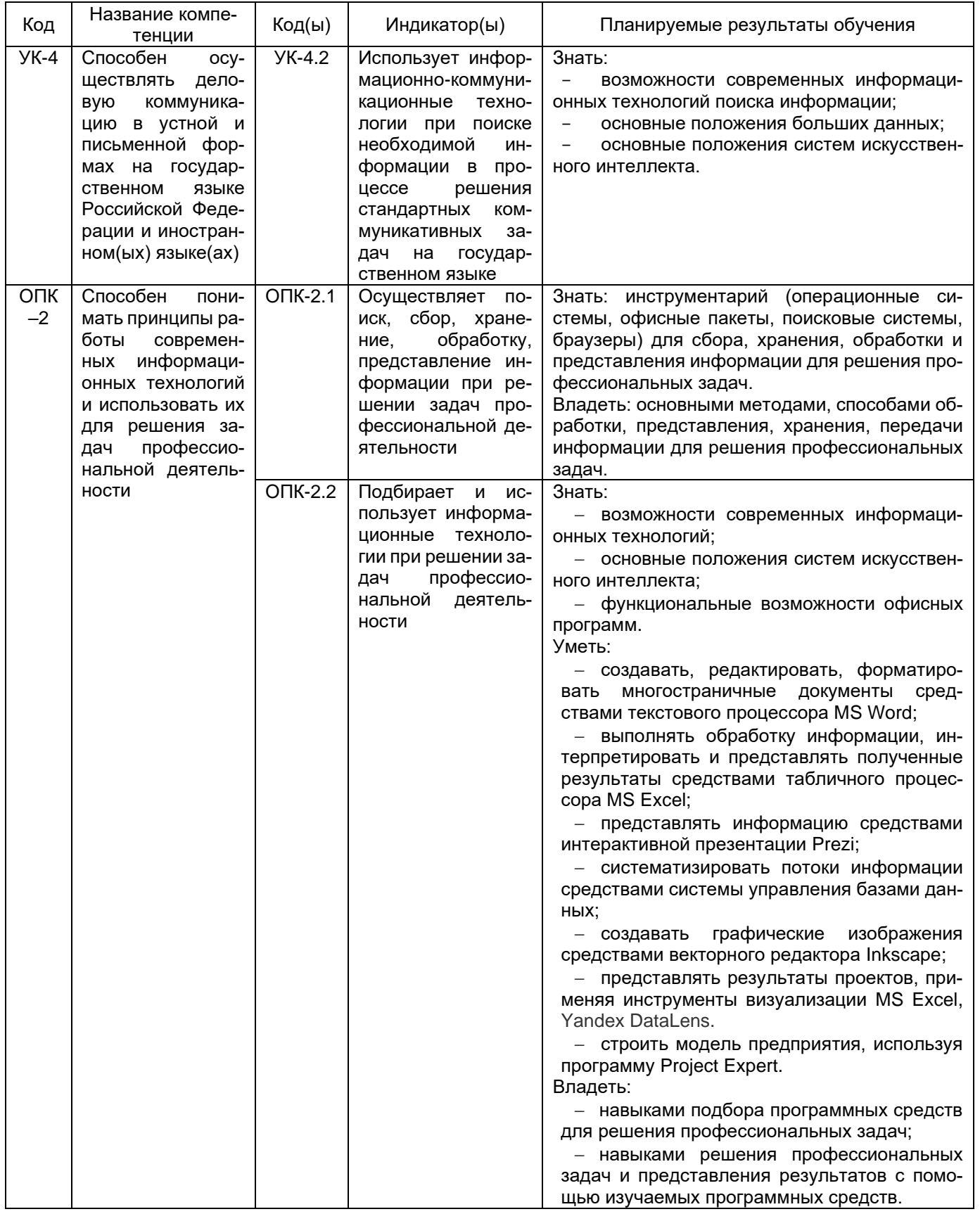

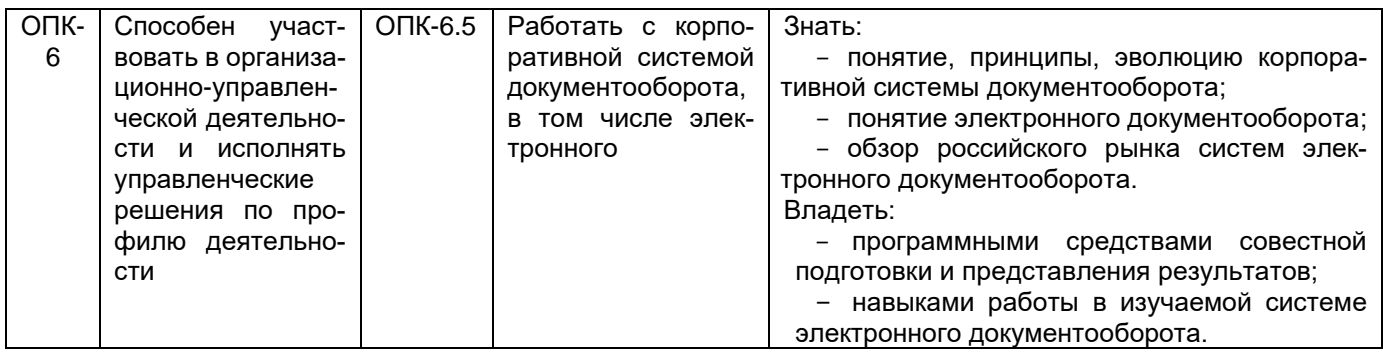

**12. Объем дисциплины в зачетных единицах/час.** 5 семестр: 2/72, 6 семестр: 2/72; 7 семестр: 3/108.

**Форма промежуточной аттестации:** 5 семестр: зачет, 6 семестр: зачет; 7 семестр: зачет с оценкой.

# **13. Трудоемкость по видам учебной работы**

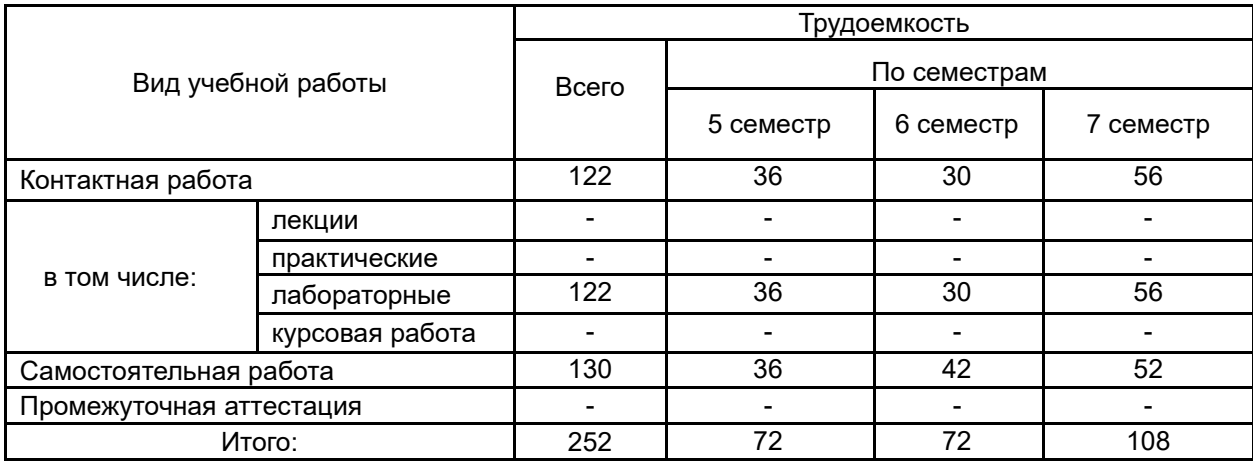

## **13.1. Содержание дисциплины**

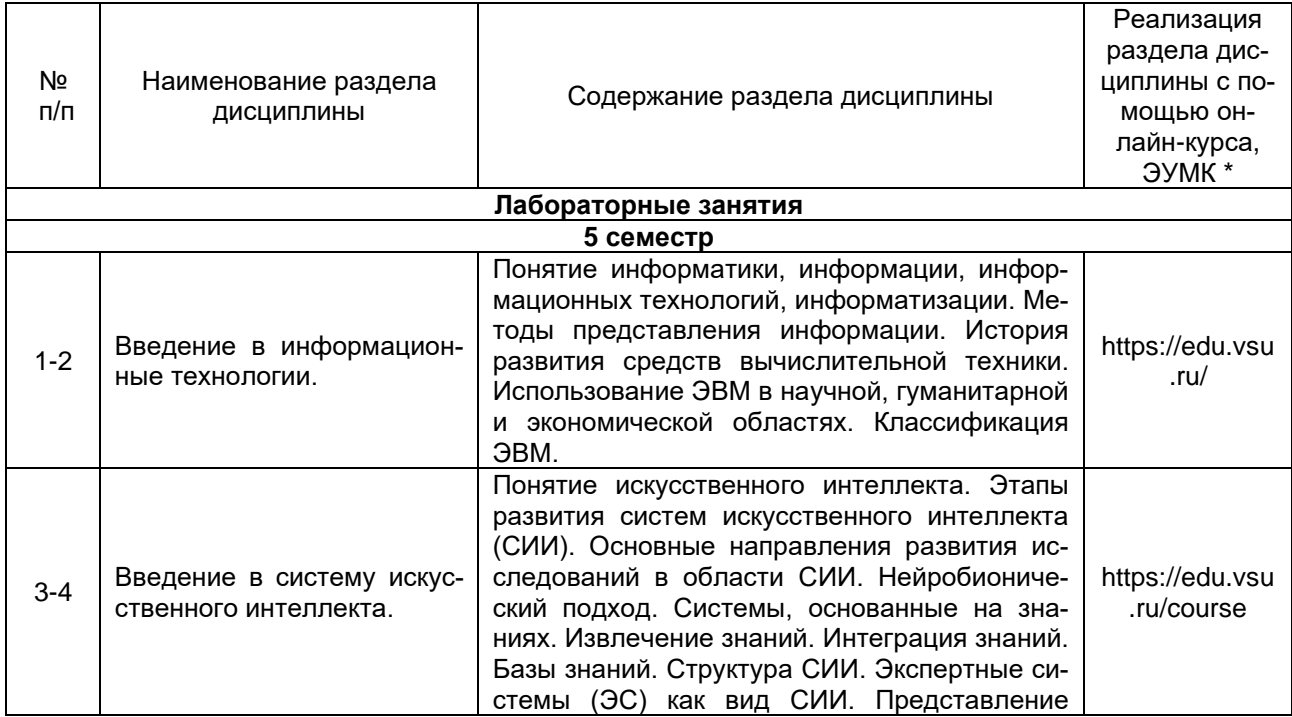

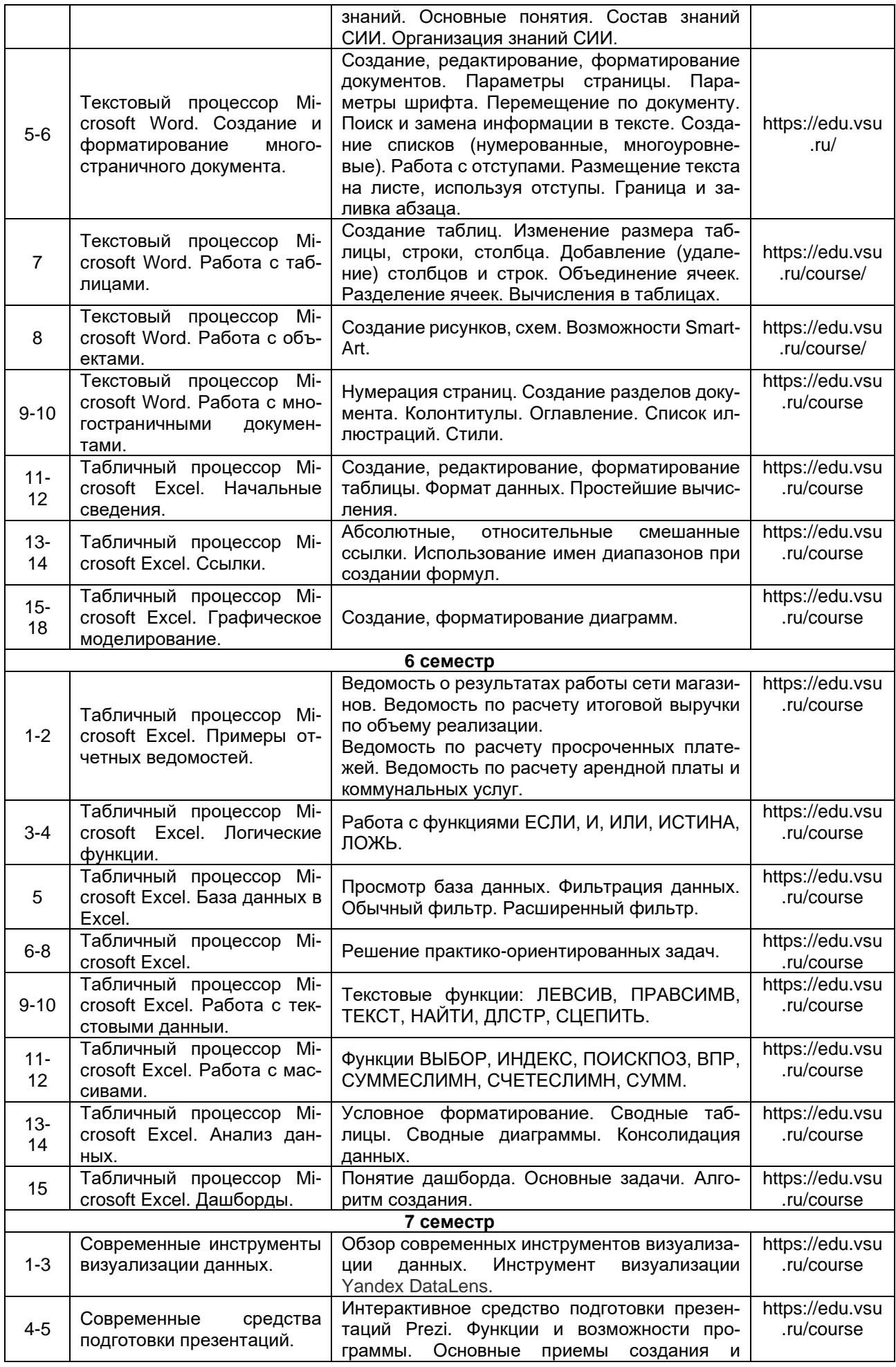

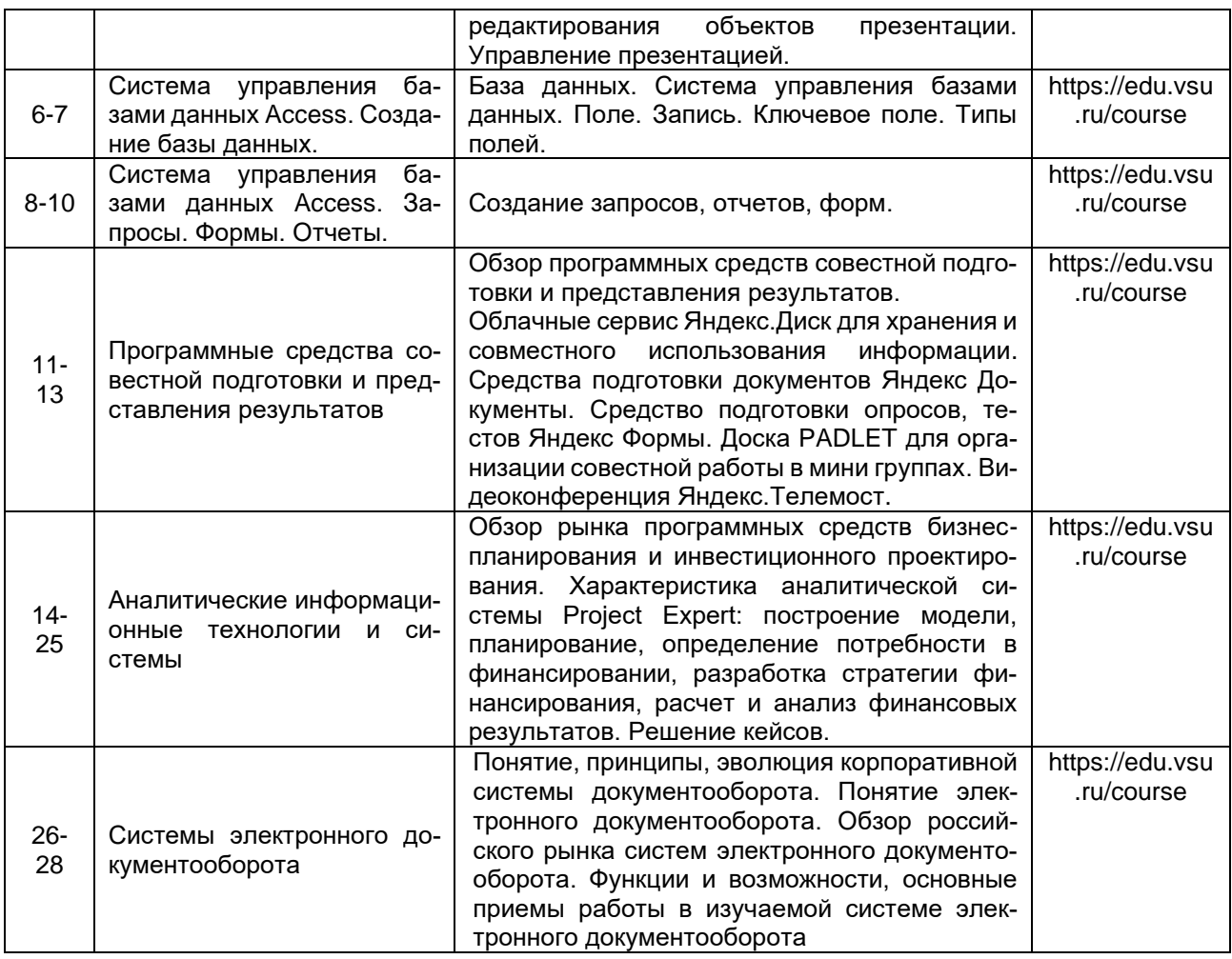

# **13.2. Темы (разделы) дисциплины и виды занятий**

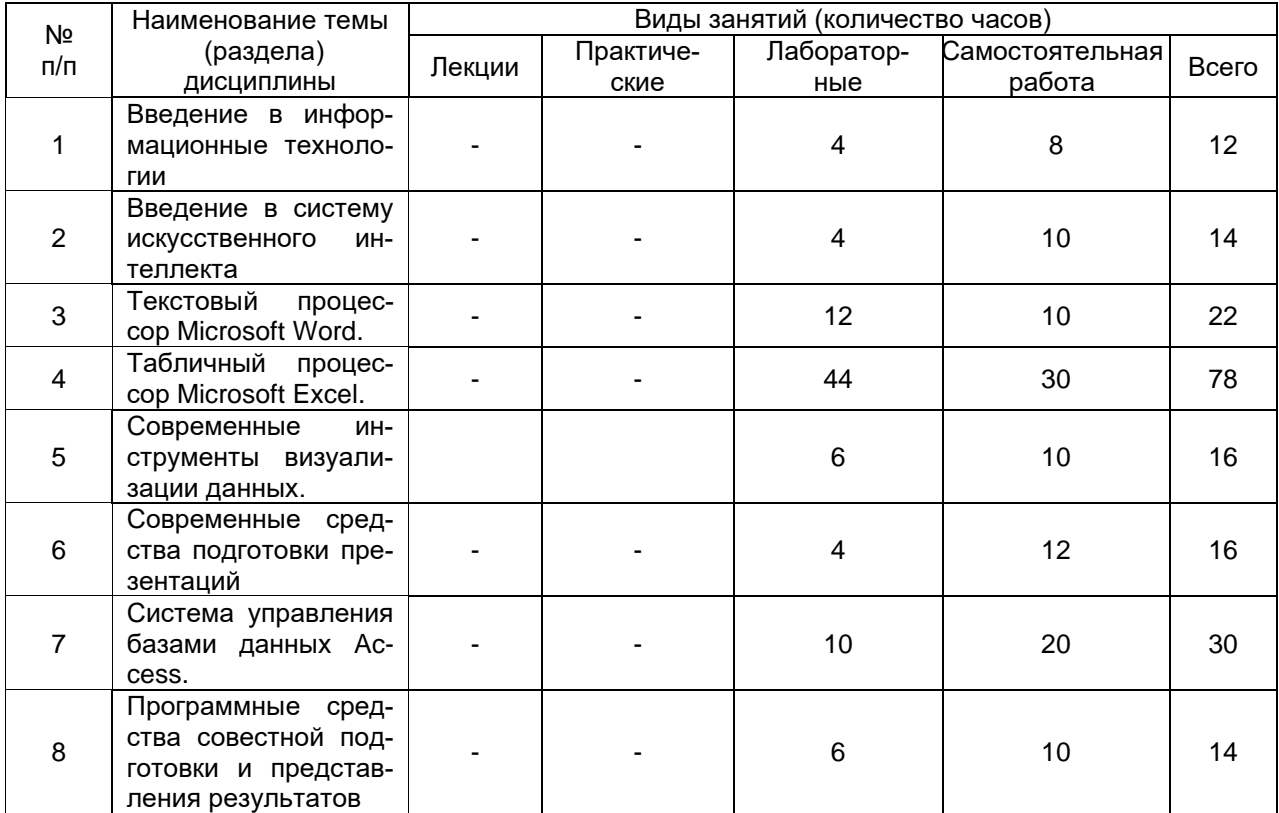

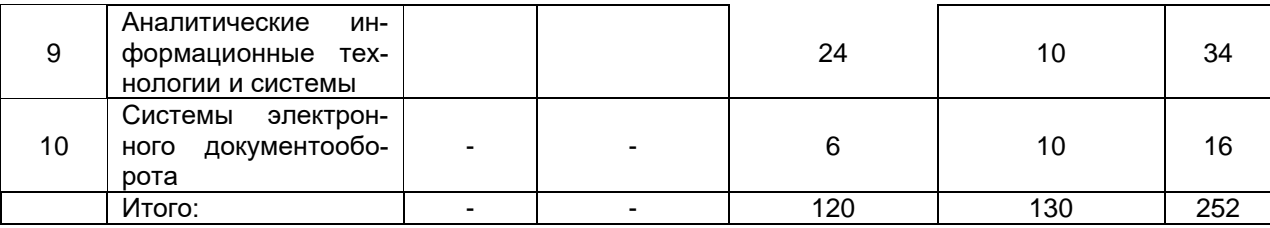

## **14. Методические указания для обучающихся по освоению дисциплины**

Для освоения дисциплины обучающимся необходимо работать с лекционными материалами (конспектами лекций) и практическими заданиями, размещенными на образовательном портале [https://edu.vsu.ru/,](https://info.vsu.ru/SRedirect/9D851E8D/edu.vsu.ru/) основной и дополнительной литературой, выполнять задания на практических занятиях и в процессе самостоятельной работы, пройти текущие аттестации.

Дополнительные методические рекомендации по выполнению практических заданий, а также замечания по результатам их выполнения могут размещаться на портале [https://edu.vsu.ru/](https://info.vsu.ru/SRedirect/9D851E8D/edu.vsu.ru/) в виде индивидуальных комментариев и файлов обратной связи, сообщений форума и других элементов электронного курса.

Виды самостоятельной работы: отработка навыков использования средств и возможностей изучаемых компьютерных программ, проработка учебного материала (по учебной и научной литературе), работа в электронной библиотечной системе, работа с информационными справочными системами изучаемых программ, выполнение домашних заданий (практических и теоретических).

## **15. Перечень основной и дополнительной литературы, ресурсов интернет, необходимых для освоения дисциплины**

*а) основная литература:*

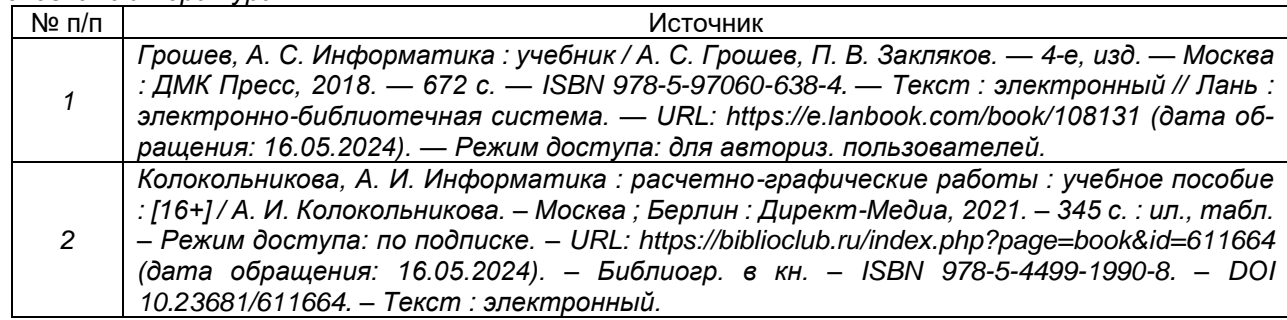

*б) дополнительная литература:*

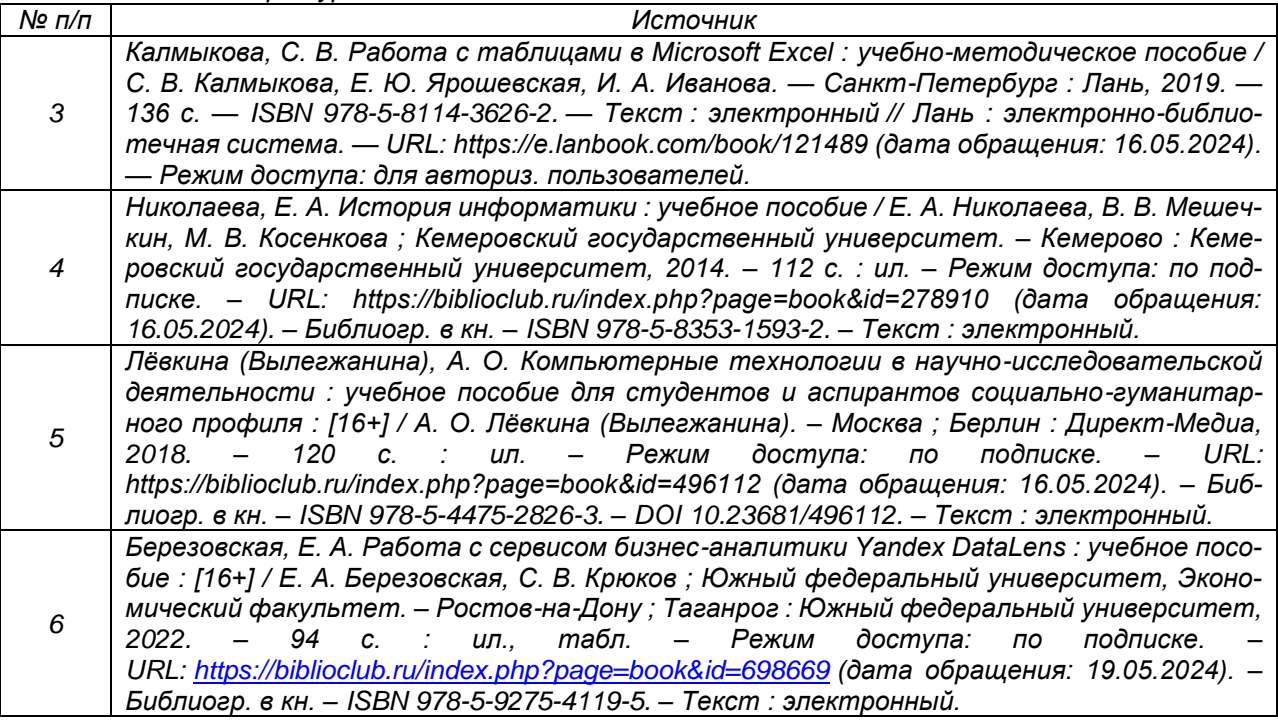

*7 Смирнова, П. В. Основы бизнес-информатики : учебное пособие : [16+] / П. В. Смирнова, В. Е. Полторацкий ; Технологический университет. – Москва : Директ-Медиа, 2024. – 55 с. : ил., табл. – Режим доступа: по подписке. – URL: <https://biblioclub.ru/index.php?page=book&id=713183> (дата обращения: 19.05.2024). – Библиогр. в кн. – ISBN 978-5-4499-4375-0. – DOI 10.23681/713183. – Текст : электронный.*

в) информационные электронно-образовательные ресурсы (официальные ресурсы интернет)**:**

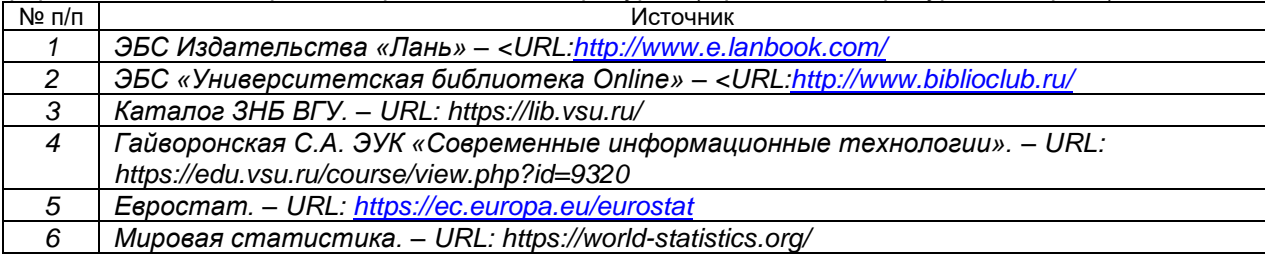

## **16. Перечень учебно-методического обеспечения для самостоятельной работы**

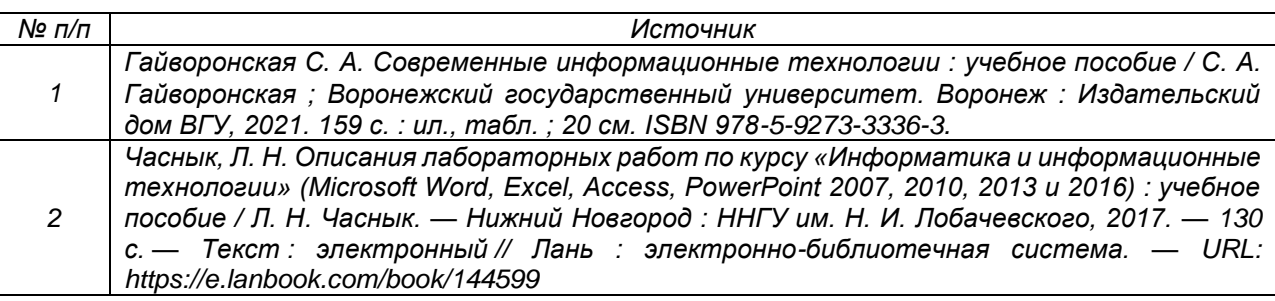

## **17. Образовательные технологии, используемые при реализации учебной дисциплины, включая дистанционные образовательные технологии (ДОТ), электронное обучение (ЭО), смешанное обучение):**

Дисциплина реализуется с применением элементов электронного обучения и дистанционных образовательных технологий (ЭОиДОТ) («Электронный университет» [https://edu.vsu.ru/\)](https://info.vsu.ru/SRedirect/9D851E8D/edu.vsu.ru/).

Используются такие средства информационно-коммуникационных технологий. как текстовый редактор, электронная таблица, средства подготовки презентаций, система управления базами данных, графический редактор.

# **18. Материально-техническое обеспечение дисциплины:**

Компьютерный класс: 25 персональных компьютеров HP ProDesk 400 G5 DM/SATA 1Tb/Монитор ЖК 21,5" BenQ BL2283, 1920\*1080 LED, 16:9, 250кд, 1000:1, DC 20000000:1, 5мс, IPS, 178/178, HDMI, колонки мультимедийный проектор NEC, экран настенный 153×200. Программное обеспечение:

Office Standard 2019 Single OLV NL Each AcademicEdition Additional Product,

Win Pro 10 32-bit/64-bit All Lng PK Lic Online DwnLd NR

"Microsoft Access 2019

(Single OLV NL Each AcademicEdition Addi-tional Product )"

Неисключительные права на ПО Dr. Web Enterprise Security Suite Комплексная

защита Dr. Web Desktop Security Suite

Project Expert 7 Tutorial 15 учебных мест (сетевая программа).

# **19. Оценочные средства для проведения текущей и промежуточной аттестаций**

Порядок оценки освоения обучающимися учебного материала определяется содержанием следующих разделов дисциплины:

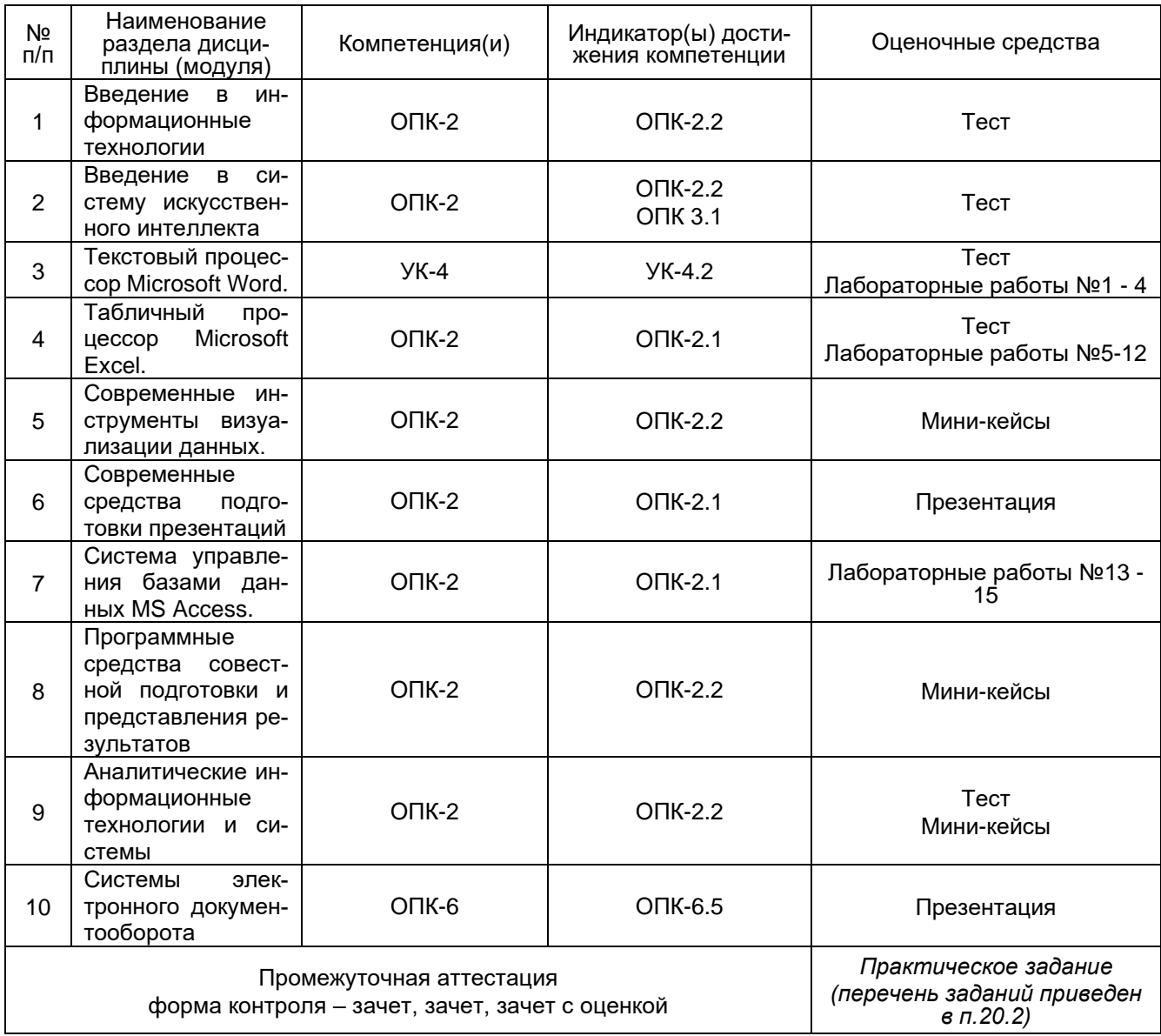

## **20 Типовые оценочные средства и методические материалы, определяющие процедуры оценивания**

## **20.1 Текущий контроль успеваемости**

Контроль успеваемости по дисциплине осуществляется с помощью следующих оценочных средств:

#### **20.1.1. Примеры заданий теста**

Данные задания рекомендуются к использованию при проведении диагностических работ с целью оценки остаточных знаний по результатам освоения данной дисциплины

УК-4 Способен осуществлять деловую коммуникацию в устной и письменной формах на государственном языке Российской Федерации и иностранном(ых) языке(ах)

## **Закрытые задания (0-2 балла)**

1. Выберите правильный вариант ответа:

- При задании параметров страницы устанавливаются:
- а) гарнитура, размер, начертание

б) отступ, интервал

- в) поля, ориентация
- г) стиль, шаблон
- 2. Выберите правильный вариант ответа:

Для того, чтобы сохранить текстовый документ в определенном формате, необходимо задать:

а) размер шрифта

## б) тип файла

- в) параметры абзаца
- г) размер страницы
- 3. Выберите правильный вариант ответа:
- Укажите символ абзаца:
- а)  $\pi$
- б) •
- в)  $\mapsto$
- г)  $\&$
- д)
- 4. Выберите правильный вариант ответа:
- В шаблоне хранятся:
- а) стили
- б) параметры страницы и бумаги
- в) обычный текст, таблицы, рисунки
- г) формы
- д) макросы
- е) пользовательские меню
- ж) панели инструментов

## з) все вышеперечисленное

- 5. Выберите правильный вариант ответа:
- С помощью какой комбинации клавиш можно добавить новую страницу:

## a) Ctrl+Enter

- б) Ctrl+Shift
- в) Enter+Shift
- г) Enter+Ctrl

#### **Открытые задания (короткие, 0-2 балла)**

6. Для обновления оглавления, списка иллюстраций используется клавиша

Ответ: F9

7. Области, расположенные в верхнем и нижнем поле каждой страницы, называются

Ответ: колонтитулы

8. Часть документа, имеющая заданные параметры форматирования страницы, называется: Ответ: разделом

## **Открытые задания (0-2-5 балла)**

9. Укажите алгоритм создания оглавления в документе.

Ответ:

- 1. Всем заголовкам, включаемым в оглавление, назначить стили, распознаваемые текстовым процессором как стили заголовков.
- 2. Установить текстовый курсор в позицию расположения оглавления.

## 3. Выбрать команды Ссылка→Оглавление.

10. Укажите алгоритм создания раздела на 5 странице документа.

Ответ:

1. Установить курсор в конце 4 страницы (или в начале 5 страницы) и выполнить Макет $\rightarrow$ Разрывы→Без разрыва.

2. Установить курсор в конце 5 страницы (или в начале 6 страницы) и выполнить Макет→ Разрывы→Без разрыва.

ОПК-2 Способен понимать принципы работы современных информационных технологий и использовать их для решения задач профессиональной деятельности

## **Закрытые задания (0-2 балла)**

- **1.** Выберите правильный вариант ответа:
- Чем данные отличаются от информации:
- а) это равнозначные понятия
- б) информация представляет собой результат обработки данных
- в) данные представляют собой результат обработки информации
- г) верный вариант отсутствует
- **2.** Выберите правильный вариант ответа:
- Откуда берутся данные
- а) их вносят внешние пользователи систем
- б) их вносят внутренние пользователи систем
- в) их поставляют аналитики проектов или продуктов
- г) данные генерируются автоматически

## д) все вышеперечисленное

**3.** Выберите правильный вариант ответа:

Информационные технологии это:

- а) система программных средств
- б) комплекс технических средств
- в) система методов сбора, накопления, хранения, поиска и обработки информации
- г) система методов сбора, хранения, и обработки информации
- **4.** Выберите правильные варианты ответа:
- Примеры использования информационных технологий:

а) крупные компании используют компьютерные системы или устройства для передачи информации;

- б) крупные компании управляют данными и создают высокотехнологичные продукты;
- в) продавцы принимают оплату через мобильные считыватели банковских карт;
- г) человек хранит, отправляет и скачивает информацию;
- д) человек добавляет в заметки на мобильном телефоне список покупок.

## **5.** Выберите правильные варианты ответа:

#### Укажите основные критерии больших данных:

- а) объем
- б) скорость
- в) разнообразие
- г) однородность
- д) достоверность
- **6.** Выберите правильный вариант ответа:
- Какие технологии нацелены на анализ и принятие решений:

## а) искусственный интеллект, нейронные сети;

- б) блокчейн, облачные технологии;
- в) технологии связи 5G, облачные технологии
- г) блокчейн, интернет-вещей
- **7.** Выберите редактор, позволяющий нескольким пользователям редактировать текстовый документ:
- а) Pruffme
- б) Tilda
- в) Telegram
- г) Яндекс.Документы

**8.** Выберите правильные варианты ответа:

Укажите современные средства подготовки презентаций:

- a) Keynote
- б) Prezi
- в) Google Slides
- г) Webinar
- д) Access
- е) Inscape
- **9.** Укажите программы, рассчитанные на проведение вебинаров, видео-конференций, встреч
- а) Яндекс.Телемост

## б) Webinar

- в) Prezi
- г) Padlet

**10.** Выберите редактор, позволяющий нескольким пользователям редактировать текстовый документ:

- д) Pruffme
- е) Tilda
- ж) Telegram
- з) Яндекс.Документы
- **11.** Укажите параметры сильных паролей:
- а) состоит из 8 и более символов;
- б) содержит сочетание букв верхнего и нижнего регистров
- в) основан на личной информации
- г) включает цифры
- д) не включает знаки пунктуации
- **12.** Укажите признаки слабых паролей:
- а) являются словом, которое содержится в словарях;
- б) содержат личную информацию;
- в) слово с цифрой в начале или конце пароля
- г) содержит менее 8 символов;
- д) содержит знаки пунктуации.
- **13.** Выберите верные обозначения диапазонов ячеек в Excel
- а) <mark>D1:D100</mark>
- б) Д7:Д37
- в) F5:R5
- г) <mark>В1;В10</mark>
- д) <mark>a1:f1</mark>
- **14.** Выберите правильный вариант ответа:
- Укажите абсолютную ячейку:
- а) А1
- б) \$A1
- в)  $$A$1$
- г) A\$1
- **15.** Выберите правильный вариант ответа:

Как выделить несмежный диапазон ячеек:

а) левая клавиша мыши + Ctrl;

- б) левая клавиша мыши + Shift;
- в) левая клавиша мыши + Alt;
- г) левая клавиша мыши + Tab.

**16.** Выберите правильный вариант ответа:

Укажите ячейку абсолютную по столбцу:

- а) А1
- б) \$A1
- в) \$A\$1
- г) A\$1
- **17.** Выберите правильный вариант ответа:

Укажите ячейку абсолютную по строке:

- а) А1
- б) \$A1
- в)  $$A$1$
- г) A\$1

**18.** Выберите правильный вариант ответа:

Автозаполнение формулами диапазона ячеек можно выполнить с помощью комбинации клавиш: а) F1

- б) Alt+X
- в) Alt+Enter
- г) Ctrl+Enter

**19.** Выберите правильный вариант ответа:

Для того, чтобы написать текст в ячейке в две строки используется комбинация клавиш:

- а) F1
- б) Alt+X
- в) Alt+Enter
- г) Ctrl+Enter
- **20.** Выберите правильный вариант ответа:

MS Access - это компьютерная программа, предназначенная для создания и редактирования:

- а) электронных таблиц
- б) текста
- в) презентаций
- г) <mark>баз данных</mark>

**21.** Выберите правильный варианты ответа:

Основными объектами СУБД MS Access являются:

- а) таблица
- <mark>б) <u>форма</u></mark>
- в) отчет
- г) запрос
- д) макрос
- е) <u>модуль</u>
- ж) запись
- з) поле

**22.** Выберите правильный вариант ответа:

Запрос, который позволяет выбирать поля из нескольких таблиц или запросов, называется

а) запрос с параметром

#### б) простым запросом

- в) перекрестным запросом
- г) запросом-изменением
- **23.** Выберите правильный вариант ответа:

Ключевое поле:

#### а) содержит уникальные значения;

- б) содержит данные типа «Счетчик»
- в) содержит данные числового типа
- г) создается с помощью «Мастера подстановок»
- д) предназначено для извлечения данных из таблиц
- **24.** Выберите правильные утверждения:
- а) [перекрестные запросы](mk:@MSITStore:C:/Program%20Files/Microsoft%20Office/OFFICE11/1049/acmain11.chm::/html/acrefTypesOfQueriesYouCreateIn.htm##) используют для расчетов и представления данных в структуре, облегчающей их анализ
- б) перекрестные запросы выполняет статистические расчеты
- в) перекрестные запросы позволяют пользователю самому ввести критерий отбора
- г) перекрестные запросы это запросы, которые за одну операцию изменяют или перемещают несколько записей

**25.** Выберите правильный вариант ответа.

Запросы, которые при запуске позволяют пользователю самому ввести критерий отбора, это

- а) запросы на выборку
- б) перекрестные запросы
- в) запросы на изменение
- г) запросы с параметром

## **Открытые задания (короткие, 0-2 балла)**

**26.** Укажите последовательность действий для автоматического заполнения ячеек диапазона числами 1, 2, 3, …:

- а) ввести цифры 1 и 2
- б) выделить ячейки с цифрами 1 и 2
- в) выделить диапазон, который необходимо пронумеровать
- г) выделить ячейку с цифрой 1
- д) выделить ячейку с цифрой 2
- е) удерживая маркер автозаполнения протянуть его вниз
- Ответ: абе

**27.** В ячейку электронной таблицы введено значение 5,67. При задании для данной ячейки Процентного формата с двумя десятичными знаками, будет отображено:

## Ответ: 567,00%

**28.** Закончите предложение: «Выбрать необходимые данные из одной или нескольких взаимосвязанных таблиц в MS Access, отобрать нужные поля, произвести вычисления и получить результат в виде новой таблицы можно с помощью

#### Ответ: запроса

**29.** Вычислите площадь прямоугольника с заданными шириной и длиной. Формула в ячейке C2 должна иметь вид:

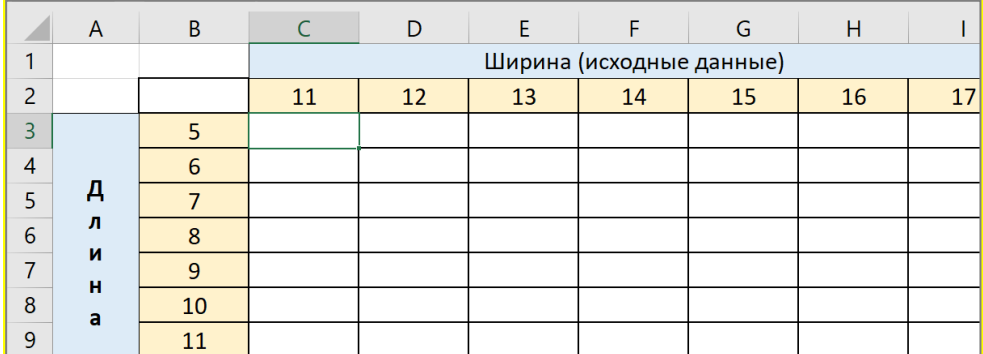

## Ответ: =\$B3\*C\$2

**30.** Дан фрагмент электронной таблицы в режиме отображения формул. Сравните значения в ячейках В6 и С5.

Вставьте пропущенное слово: В6 ……. С5.

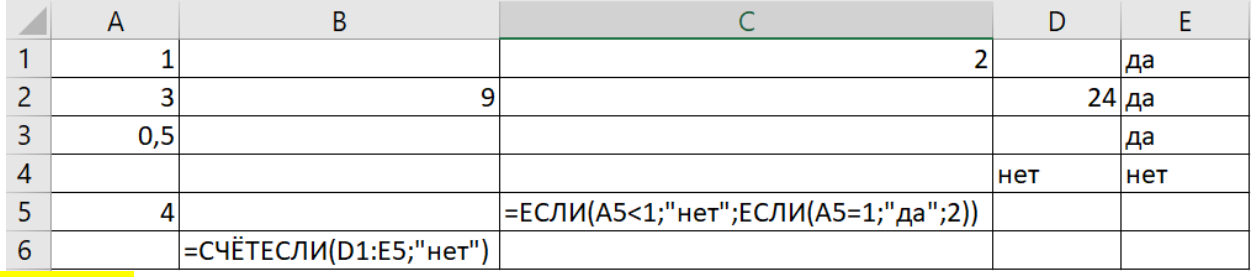

#### Ответ: равно.

**31.** Дан фрагмент электронной таблицы. Какой результат будет получен в ячейке С3, ели она содержит формулу = ЕСЛИ(А2+В2<12;0;МАКС(А2:D2)).

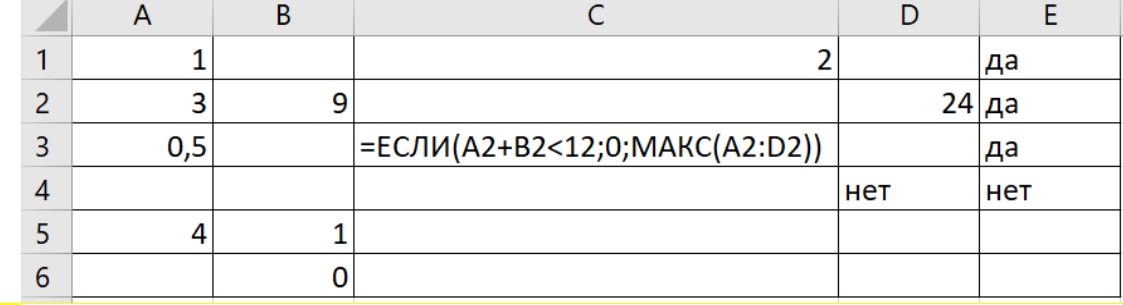

#### Ответ: 24.

**32.** Дан фрагмент электронной таблицы.

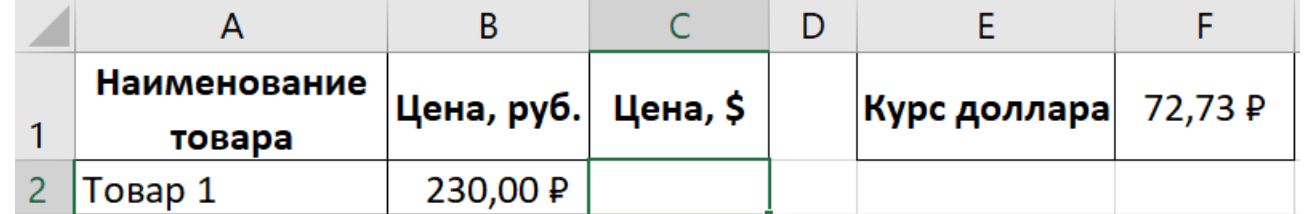

В ячейке C2 необходимо рассчитать цену товара в долларах с учетом курса. Формула в ячейке C2 должна иметь вид:

## Ответ: =B2/\$F\$1

**33.** Дан фрагмент электронной таблицы.

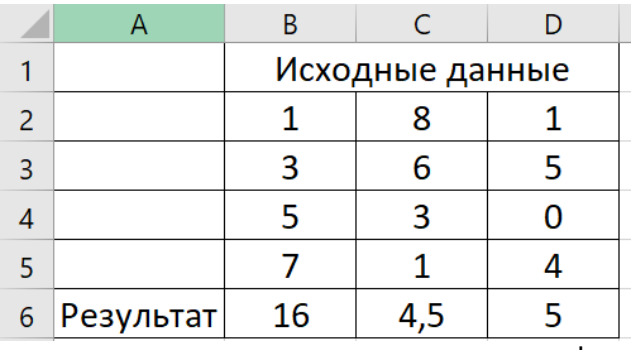

Установите соответствие между адресами ячеек и заданными в них функциями.

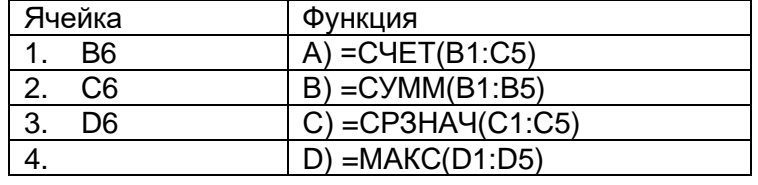

## Ответ: 1-в 2-с 3-d

**34.** Дан фрагмент электронной таблицы в режиме отображения формул.

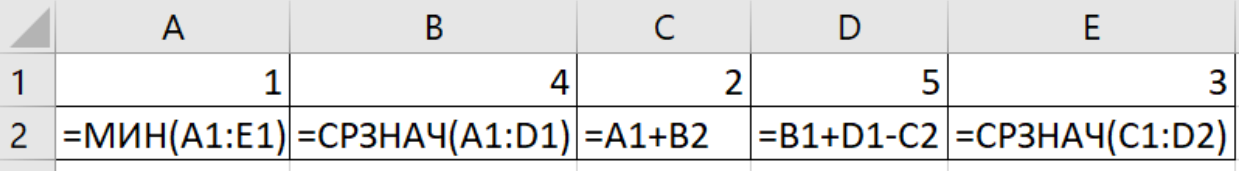

После выполнения вычислений была построена диаграмма по значениям диапазона ячеек A2:E2. Укажите номер получившейся диаграммы.

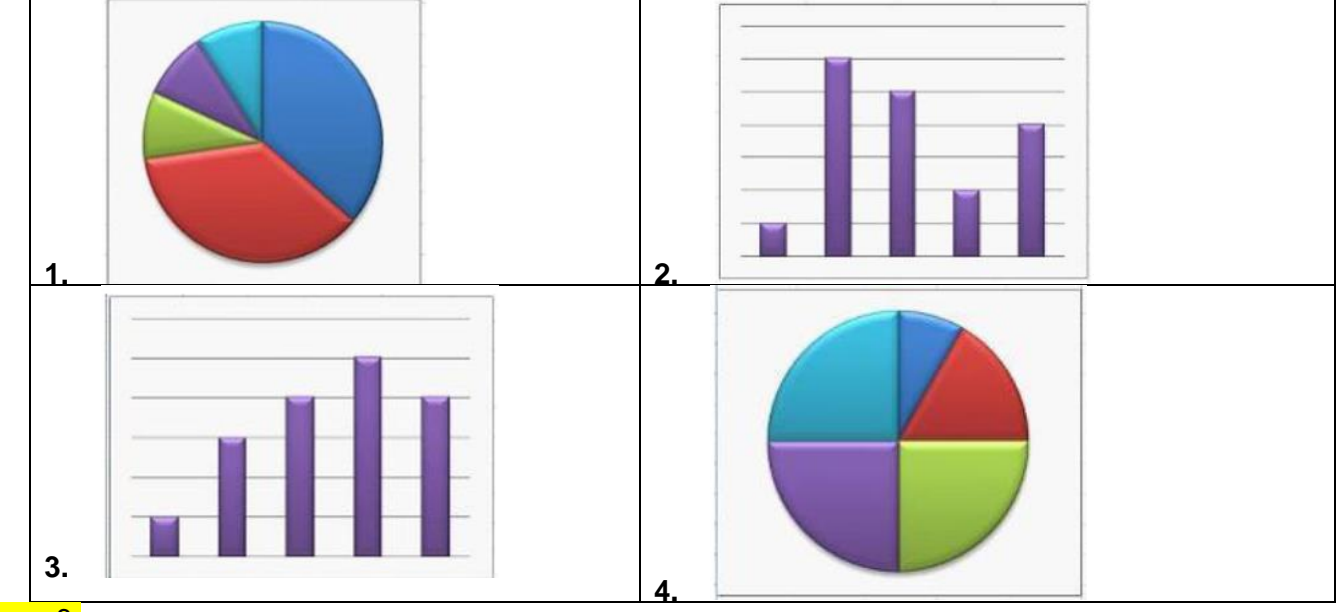

# <mark>Ответ: 3.</mark><br>35. Дан

**35.** Дан фрагмент электронной таблицы в режиме отображения формул.

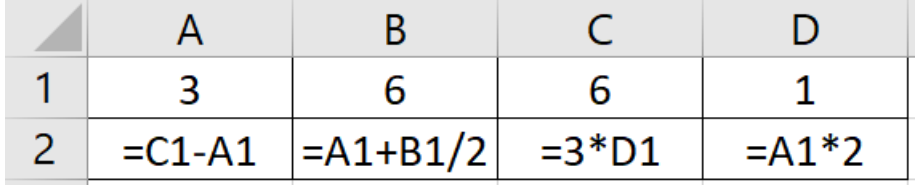

После выполнения вычислений была построена диаграмма по значениям диапазонов ячеек А2:D2. Полученной диаграммой является …

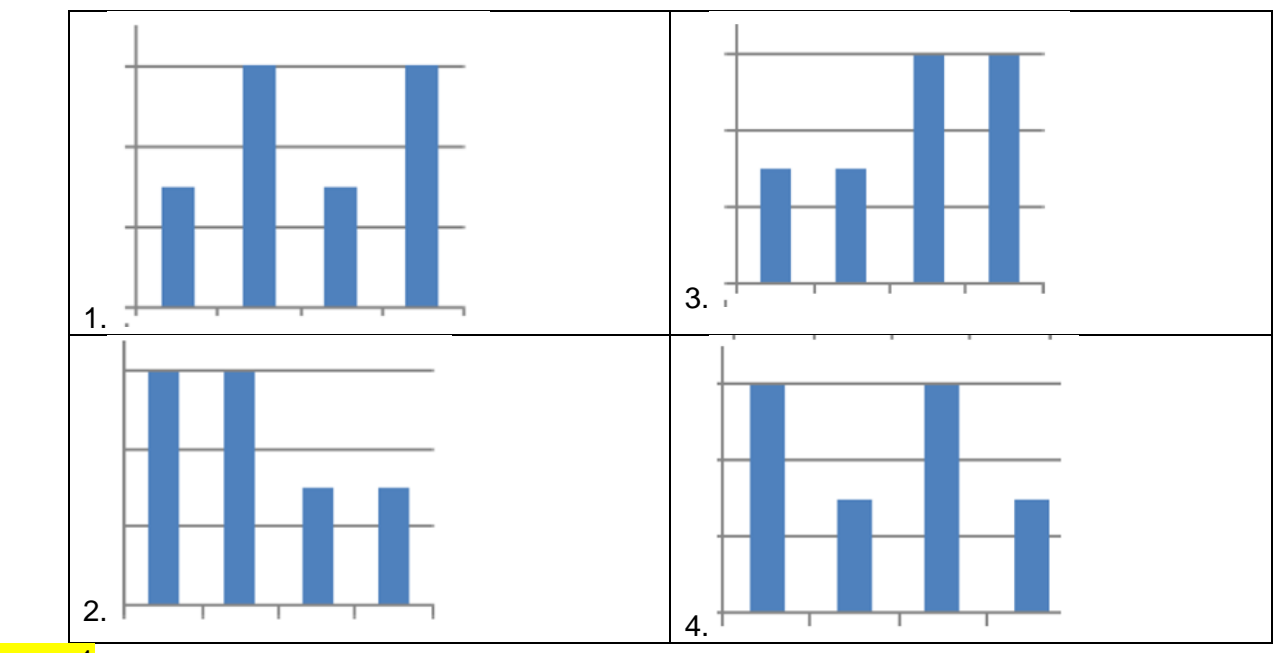

## Ответ: 1

## **Открытые задания (0-2-5 балла)**

**36.** Дан фрагмент электронной таблицы.

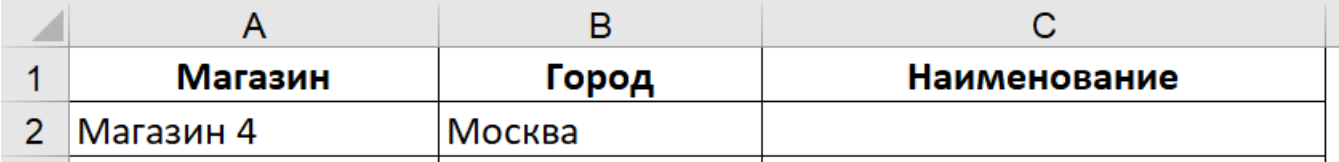

Заполните столбец «Наименование» с помощью формулы. Результат в ячейке C2 должен иметь вид: Магазин (Город)

Ответ на 5 баллов: =СЦЕПИТЬ(A2;" (";B2;")")

или =A2&"("&B2&")"

Ответ на 2 балла: формула составлена, но пропущены кавычки или скобки.

**37.** Дан фрагмент электронной таблицы. Столбец E рассчитывается по формуле: Начислено=(Оклад/Количество рабочих дней в месяце)\*Отработано.

Формула в ячейке Е2 должна иметь вид:

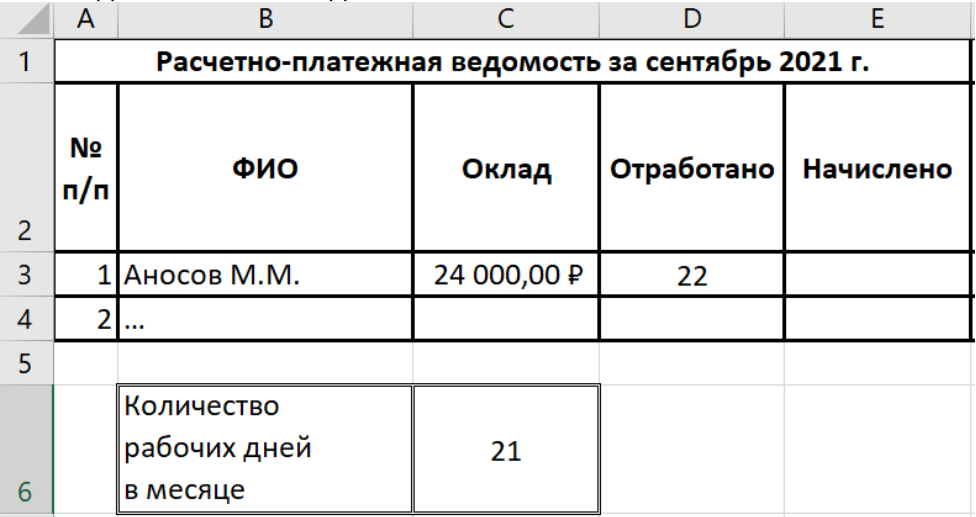

Ответ на 5 баллов Ответ: =C3/\$C\$6\*D3 Ответ на 2 балла Ответ: =C3/C6\*D3

**38.** Дан фрагмент электронной таблицы. Сформируйте отчетную ведомость о стоимости проданного кофе, используя данные прайс-листа. Формула в ячейке С2 должна иметь вид

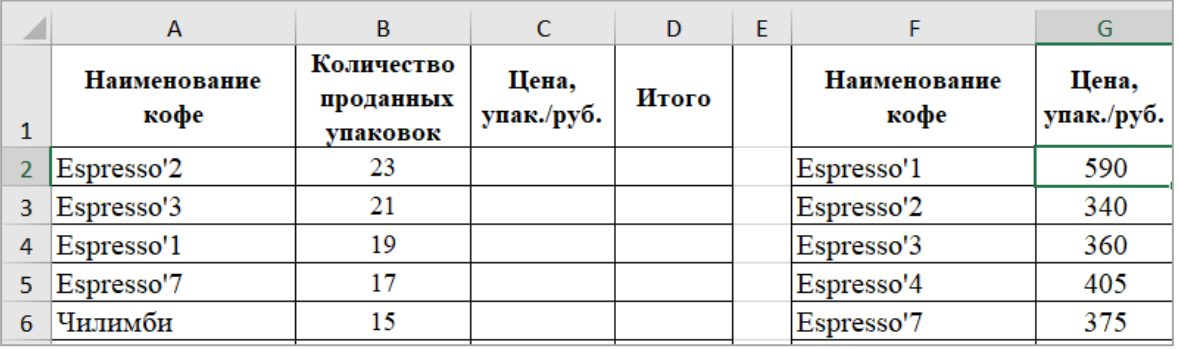

Ответ на 5 баллов Ответ: =ВПР(A2;\$F\$2:\$G\$6;2;0) Ответ на 2 балла или =ВПР(A2;F2:G6;2;0)

**39.** Дан фрагмент электронной таблицы. На пересечении столбцов по итогам сессии и строк для каждого студента, определите является студент отличником. Формула в ячейке H3 должна иметь вид:

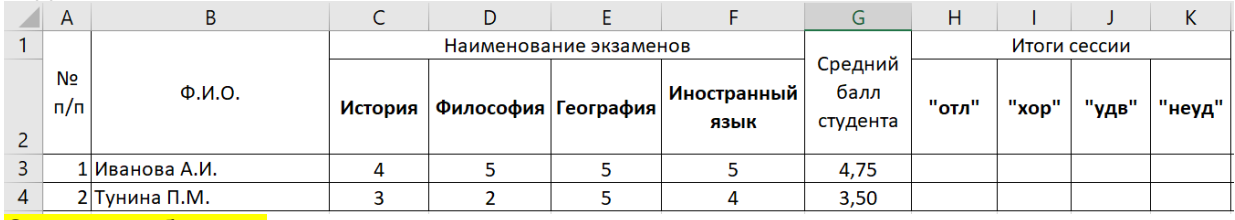

Ответ на 5 баллов:

=ЕСЛИ(G3=5;«отличник»;« »).

или =ЕСЛИ(МИН(C3:F3)=5;«отличник»;« »).

Ответ на 2 балла: формула составлена, но пропущены кавычки или скобки.

**40.** Дан фрагмент электронной таблицы. На пересечении столбцов по итогам сессии и строк для каждого студента, определите является студент хорошистом. Формула в ячейке I3 должна иметь вид:

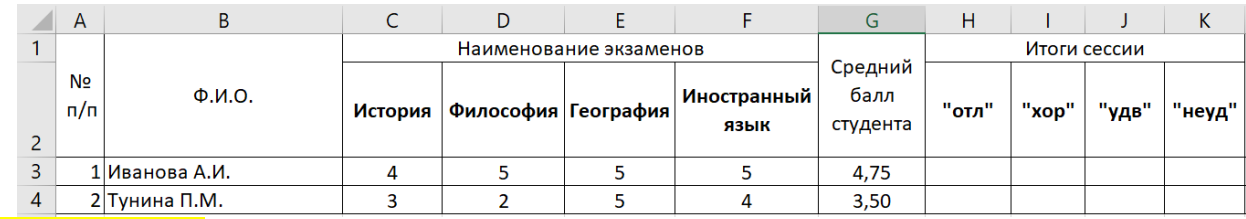

Ответ на 5 баллов:

=ЕСЛИ(МИН(C3:F3)=4;«хорошист»;« »).

Ответ на 2 балла: формула составлена, но пропущены кавычки или скобки.

**41.** Дан фрагмент электронной таблицы. На пересечении столбцов по итогам сессии и строк для каждого студента, определите является студент троечником. Формула в ячейке J3 должна иметь вид:

Þ  $\epsilon$  $\overline{D}$ F Þ  $G$  $\overline{H}$  $\mathsf{K}$  $\overline{A}$  $\overline{1}$ Наименование экзаменов Итоги сессии Средний **No** Ф.И.О. Иностранный балл  $n/n$ **История** Философия География "отл" "xop" "удв" "неуд" студента язык  $\overline{2}$  $\overline{3}$ 1Иванова А.И.  $\overline{4}$ 5 5 5 4,75  $\overline{4}$ 2 Тунина П.М.  $\overline{3}$  $\overline{2}$ 5  $\overline{4}$ 3,50

Ответ на 5 баллов:

=ЕСЛИ(МИН(C3:F3)=3;« троечник»;« »).

Ответ на 2 балла: формула составлена, но пропущены кавычки или скобки.

**42.** На четырех складах находятся товары четырех видов. Известно, что на каждом складе может находиться только целое число единиц каждого товара. Во время проведения аудиторской проверки перед началом продаж был получен следующий график в виде нормированной гистограммы с накоплением:

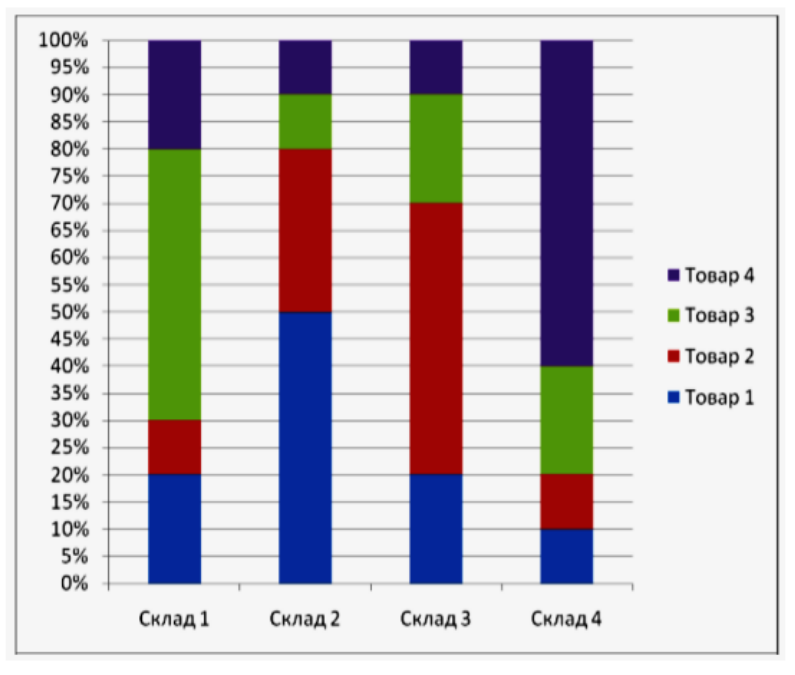

Менеджер разрешил продать с каждого склада только один товар – тот, количество которого на этом складе максимально. Один из кладовщиков нарушил указание и, кроме положенного товара, продал несколько единиц другого товара. После продаж была проведена еще одна проверка, результаты которой показаны на графике:

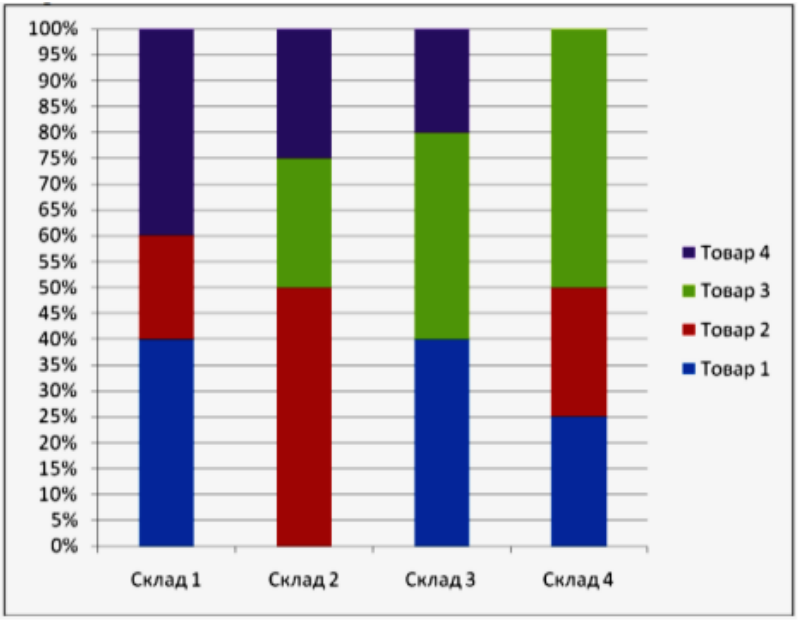

Укажите номер склада и номер товара, проданного в нарушение распоряжения менеджера. В ответе укажите через запятую без пробела два числа: номер склада, номер товара, например, 34. Ответ на 5 баллов: 22

Ответ на 2 балла: один из ответов верный

**43.** Дан фрагмент электронной таблицы. В ячейке Е2 вычислите долю изготовленного товара1.

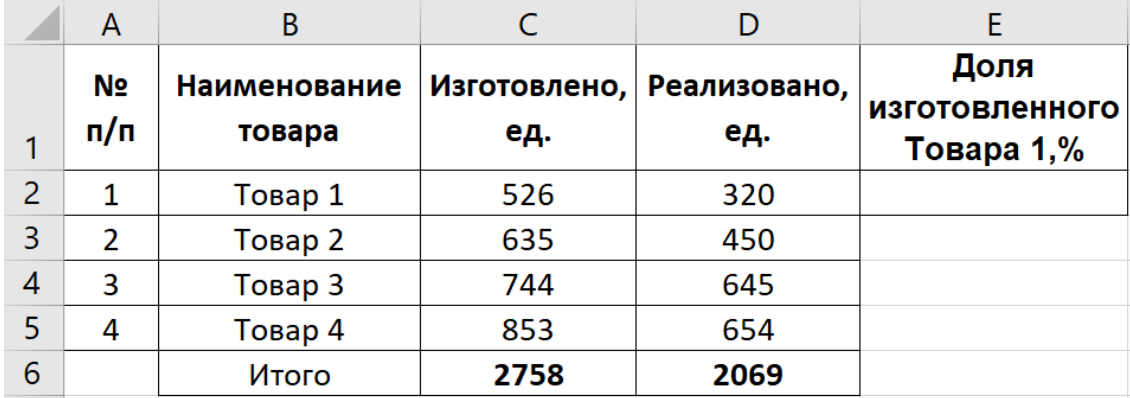

Ответ на 5 баллов: =СУММЕСЛИ(B2:B5;B2;C2:C5)/C6 Ответ на 2 балла: формула составлена, допущены незначительные ошибки.

## **Открытые задания (короткие, 0-5-10 баллов)**

**44.** Дан фрагмент электронной таблицы. Для приема на работу нового сотрудника требуется одновременное выполнение всех условий: возраст от 25 до 40 лет; язык – английский или немецкий; образование, вуз – ВГУ, МГИМО; специальность – международные отношения; стаж работы не менее 3 лет; владение компьютером.

Запишите формулу для первого претендента на получение работы.

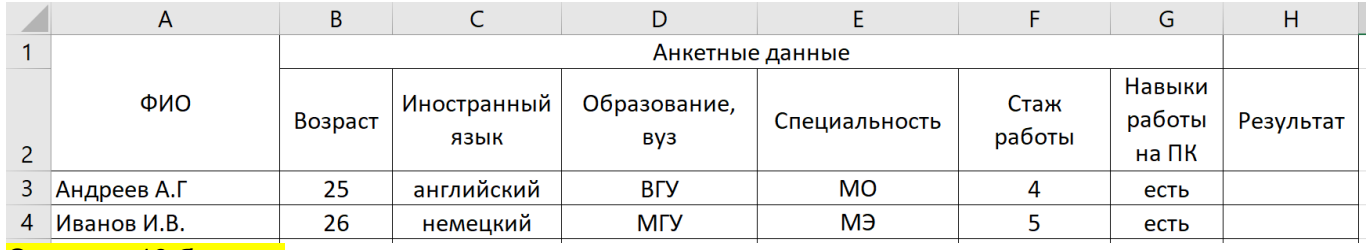

Ответ на 10 баллов:

=ЕСЛИ(И(В3>=25;В3<=40; ИЛИ(С3=«английский»;С3=«немецкий»);

ИЛИ(D3=«ВГУ»;D3=«МГИМО»);E3=«МО»;F3>=3;G3=«есть»); «принять»; «отказать») Ответ на 5 баллов: формула составлена, но пропущены кавычки или скобки. Ответ на 2 балла: выстроена общая схема формулы.

**45.** Дан фрагмент электронной таблицы. Назначьте студентам, которые учатся на 4 и 5 стипендию в размере 2500 руб. Если студент учится на все пятерки, то его стипендия увеличивается на 50%. Формула в ячейке F3 должна иметь вид

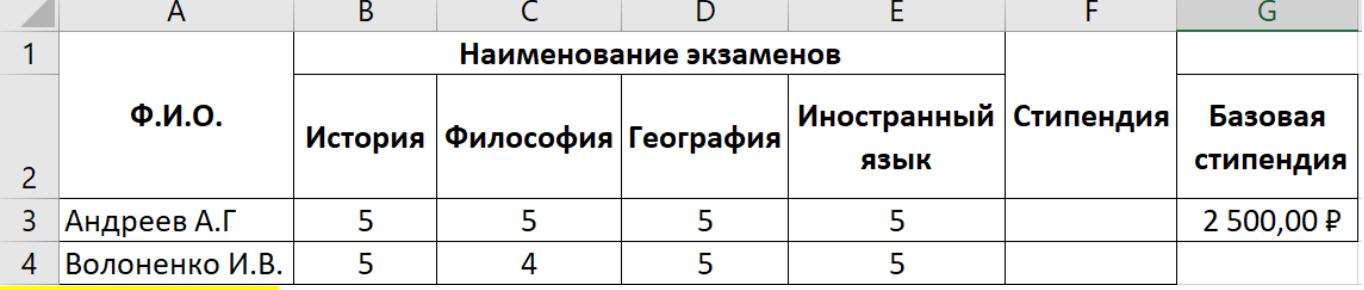

Ответ на 10 баллов:

=ЕСЛИ(МИН(B3:E3)=4;\$G\$3;ЕСЛИ(МИН(B3:E3)=5;\$G\$3\*1,5;" "))

Или

=ЕСЛИ(МИН(B3:E3)=4;\$G\$3;ЕСЛИ(СРЗНАЧ(B3:E3)=5;\$G\$3\*1,5;" "))

Ответ на 5 баллов: формула составлена, но пропущены кавычки или скобки.

Ответ на 2 балла: выстроена общая схема формулы.

**46.** Дан фрагмент электронной таблицы. Начислите алименты сотрудникам. По существующему законодательству за 1 оставленного ребенка выплачивается 25%, за 2-х –33%, за 3-х и более – 50% начисленной заработной платы, после удержания НДФЛ. Формула в ячейке F2 должна иметь вид

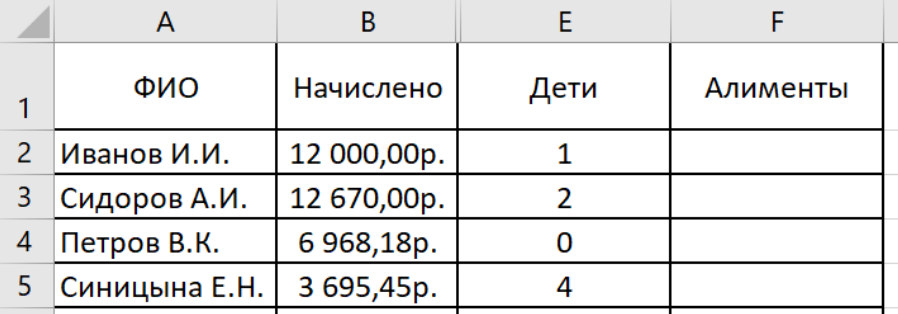

Ответ на 10 баллов:

=ЕСЛИ(E2=0;0;ЕСЛИ(E2=1;B2\*0,87\*0,25;ЕСЛИ(E2=2;B2\*0,87\*0,33;B2\*0,87\*0,5))) Ответ на 5 баллов: формула составлена, но пропущены кавычки или скобки. Ответ на 2 балла: выстроена общая схема формулы.

**47.** Дан фрагмент электронной таблицы. Вычислите сданную арендную плату за 23 июня 2017 года.

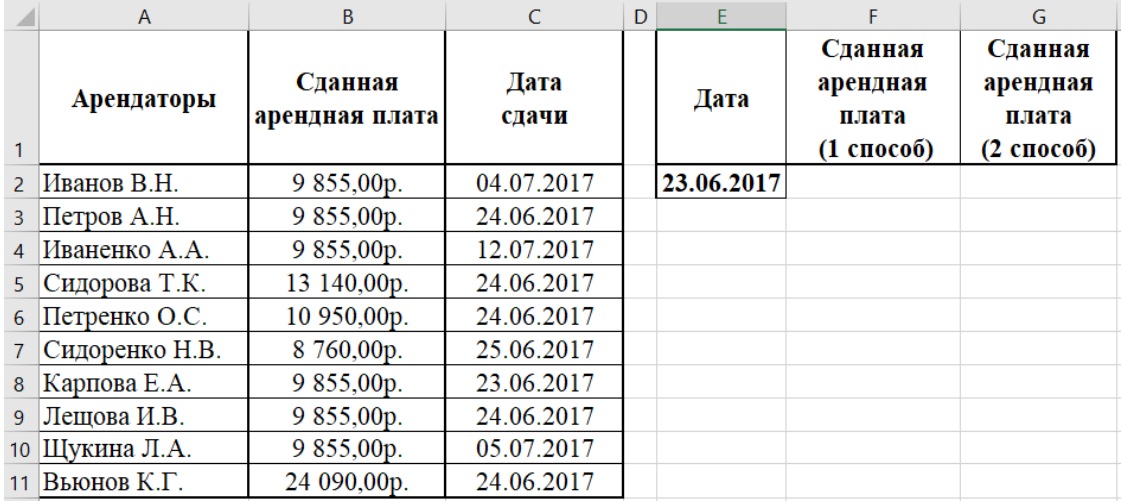

Ответ на 10 баллов:

1 способ: {=СУММ((C2:C11=E2)\*(B2:B11))}

2 способ: =СУММЕСЛИ(C2:C11;E2;B2:B11)

Ответ на 5 баллов: формула составлена, но пропущены кавычки или скобки.

Ответ на 2 балла: выстроена общая схема формулы.

**48.** Дан фрагмент электронной таблицы. Необходимо рассчитать итоговые продажи по городам.

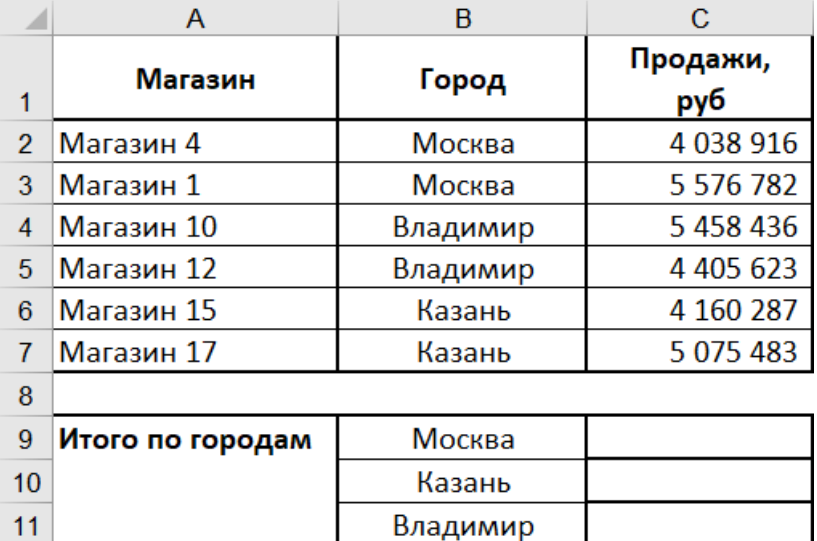

В ответе укажите формулу для ячейки С9.

Ответ на 10 баллов: =СУММЕСЛИ(\$B\$2:\$B\$7;B9;\$C\$2:\$C\$7)

Ответ на 5 баллов: =СУММЕСЛИ(B2:B7;B9;C2:C7)

Ответ на 2 балла: выстроена общая схема формулы.

**49.** Дан фрагмент электронной таблицы

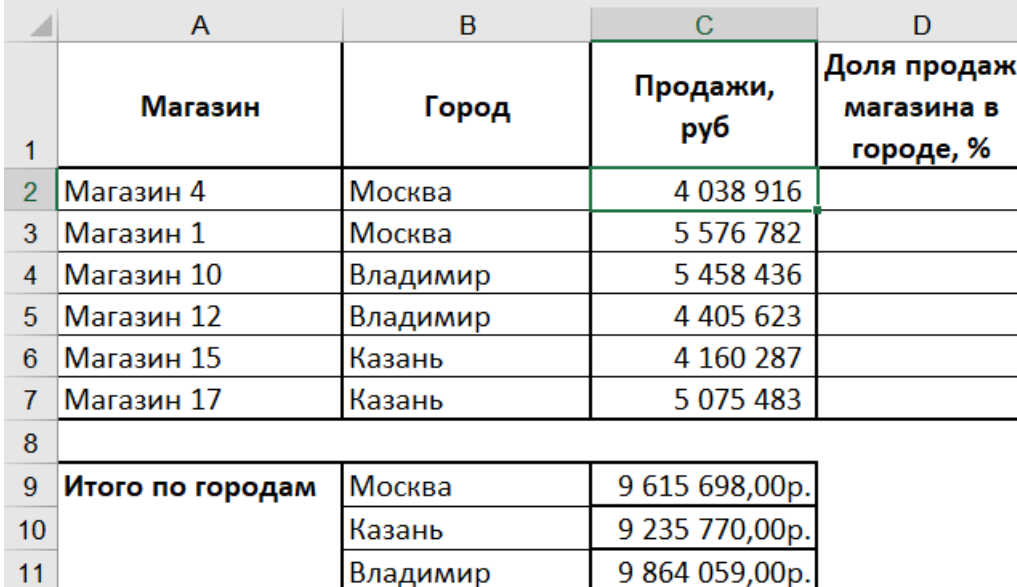

Необходимо рассчитать долю продаж каждого магазина в городе.

В ответе укажите формулу для ячейки D2.

## Ответ на 10 баллов: =C2/ВПР(B2;\$B\$9:\$C\$11;2;0)

## Ответ на 5 баллов: =C2/ВПР(B2;B9:C11;2;0)

## Ответ на 2 балла: выстроена общая схема формулы.

**50.** К зачету допускаются студенты, которые сдали все три работы. Формула в ячейке E2 должна иметь вид:

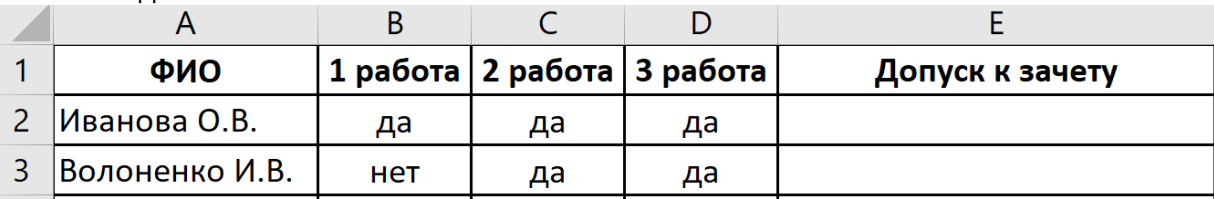

## Ответ на 10 баллов

=ЕСЛИ(И(B2="да";C2="да";D2="да");"допущен";"не допущен")

Ответ на 5 баллов: формула составлена, но пропущены кавычки или скобки. Ответ на 2 балла: выстроена общая схема формулы.

**51.** К зачету допускаются студенты, которые сдали хотя бы одну работу. Формула в ячейке E2 должна иметь вид:

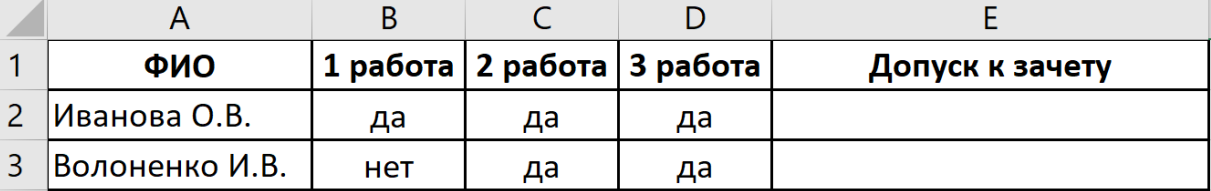

# Ответ на 10 баллов:

=ЕСЛИ(ИЛИ(B2="да";C2="да";D2="да");"допущен";"не допущен") Ответ на 5 баллов: формула составлена, но пропущены кавычки или скобки. Ответ на 2 балла: выстроена общая схема формулы.

ОПК-6 Способен участвовать в организационно-управленческой деятельности и исполнять управленческие решения по профилю деятельности

## **Закрытые задания (0-2 балла)**

**1.** Выберите правильный вариант ответа.

Способ организации работы с документами, при котором основная масса документов используется в электронном виде и хранится централизованно, - это

## а) электронный документооборот

- б) автоматизированный офис
- в) электронный архив документов
- г) информатизация предприятия

## **2.** Выберите правильный вариант ответа.

Организация и поддержка коммуникационных процессов как внутри организации, так и с внешней средой на базе компьютерных сетей и других современных средств передачи и работы с информацией – это

- а) информационные технологии
- б) автоматизированный офис
- в) информационное обеспечение
- г) информационный процесс
- **3.** Выберите правильные варианты ответа.

Укажите виды электронной подписи:

- а) квалифицированная
- б) простая
- в) неквалифицированная
- г) подтвержденная
- д) защищенная
- **4.** Выберите правильные варианты ответа.

Укажите электронные подписи, которые защищают документ от подделки:

- а) квалифицированная
- б) простая
- в) неквалифицированная
- г) подтвержденная
- д) защищенная

## **Открытые задания (короткие, 0-2 балла)**

**5.** Программы Контур Диадок, СБИС, Калуга Астрал, Такском, DocSpace – это сервисы Ответ: электронного документооборота

**6.** Взаимозависимость этапов в календарном плане в программе Project Expert можно увидеть на: Ответ: диаграмме Ганта.

## **Открытые задания (0-2-5 балла)**

**7.** Как в системе Project Expert учесть увеличения цены на продукт на 5% в год. Первоначальная цена - 100 руб.

Ответ: Тенденция(100,5,12)

- **8.** Укажите порядок действия при формировании графика работ и перечня привлекаемых ресурсов в программе Project Expert:
	- 1. Окружение а) Детализация результатов
	- 2. Компания б) План по персоналу
	- 3. Операционный план в в) Ресурсы
	- 4. Инвестиционный план и пользов (пробщие издержки
	-
- 6. Анализ проекта
- 
- 
- 
- 5. Результаты д) Календарный план
	-
- 7. Финансирование ж) Стартовый баланс

## Ответ: 4д

Шкалы оценивания:

Для оценивания выполнения заданий используется балльная шкала: 1) закрытые задания (тестовые):

- 1 балл указан верный ответ;
- 0 баллов указан неверный ответ, в том числе частично.
- 2) открытые задания (короткие):
	- 2 балла указан верный ответ;
	- 0 баллов указан неверный ответ, в том числе частично.
- 3) открытые задания (мини-кейсы, задания на аргументирование):
- 5 баллов задание выполнено верно; приведены в указанном количестве необходимые элементы
- 2 балла задание выполнено не полностью, не указаны все необходимые элементы
- 0 баллов задание не выполнено или приведены неверные аргументы/данные

5) открытые (сложные)

- 10 баллов задание выполнено верно; приведены в указанном количестве необходимые элементы
- 5 баллов задание выполнено не полностью, не указаны все необходимые элементы
- 0 баллов задание не выполнено или приведены неверные аргументы/данные

#### **20.1.2 Лабораторные работы**

#### **Лабораторная работа №1. Создание и форматирование документа.**

- 1. Создайте новый документ с именем *Лабораторная работа №1*.
- 2. Установите следующие основные параметры форматирования документа:
	- − параметры страницы: поля: слева 2 см, справа, сверху и снизу 1,5 см, переплет 0 см;
	- − параметры шрифта: Times New Roman, размер (кегль) 14;
	- − параметры абзаца: выравнивание по ширине; отступ первой строки 1,25 см;
	- − автоматический перенос слов;
	- − параметры заголовка текста: стиль символов полужирный, выравнивание по центру; отступ первой

строки - 0 см;

- 3. Наберите текст.
- 4. Выполните над документом следующие действия:
	- − освойте различные способы перемещения курсора по тексту;
	- − удалите заголовок и затем отмените свое действие;
	- − вставьте в каждое слово первой строки символы «11111»;
	- − перетащите заголовок в конец текста, отмените выполненную операцию;
	- вставьте после заголовка и каждого абзаца по 2 пустых строки;
	- − разбейте заголовок на две строки в любом месте;
	- − удалите вставленные символы «11111» в словах первой строки;
	- − удалите вставленные пустые строки;
	- − верните заголовку прежний вид;
	- − скопируйте заголовок текста 3 раза друг под другом;
	- − установите масштаб *50%*, *100%*, *По ширине страницы*, *Страница целиком*, *Две страницы*;
	- − выполните предварительный просмотр текста.
- 5. Сохраните свой документ, закройте документ.
- 6. Откройте документ и отредактируйте текст в документе следующим образом:
	- − заголовок текста: размер 18, полужирный, синего цвета, Arial;
		- − первый абзац: размер 12, курсив, Courier New;
		- − второй абзац: подчеркивание, Centure Gotic;
		- − третий абзац: полужирный курсив.
- 7. Сохраните внесенные изменения.
- 8. Отметьте в документе специальным символом конец каждого абзаца.
- 9. После первого абзаца вставьте любой из символов  $\Sigma \oplus \mathbb{R} \leftrightarrow$ .
- 10. Выполните замену: «Microsoft Word» на «Лексикон»; «текстовый процессор» на «программа».
- 11. Используя операцию копирования, преобразуйте свой документ в документ, состоящий из 9 страниц.
- 12. Выполните операцию быстрого перемещения по документу на 3, 8 и 1 страницы.
- 13. Создайте границу и заливку для заголовков на первой и пятой страницах.
- 14. Создайте границу вокруг первой и третьей страниц.
- 15. На первой странице выровняйте:
	- − первый абзац по левому краю;
	- − второй абзац по правому краю;
	- − третий абзац по центру.
- 16. Установите следующие параметры на 1-5 страницах: верхнее и нижнее поля по 2,5 см, левое и правое поле по 2 см.

17. Установите следующие параметры на 6 -9 страницах: верхнее и нижнее поля по 3,5 см, левое и правое поле по 3 см.

- 18. Преобразуйте текст первого абзаца на 5 странице в 2 колонки, на 6 странице в 3 колонки.
- 19. Наберите как можно ближе к оригиналу следующий фрагмент текста:
	- a) Первый элемент нумерованного списка
- b) Второй элемент нумерованного списка
- c) Третий элемент нумерованного списка
	- **Пункт I -** *Первый элемент нумерованного списка*
	- **Пункт II -** *Второй элемент нумерованного списка*
	- **Пункт III -** *Третий элемент нумерованного списка*
		- *Один)* Первый элемент нумерованного списка
		- *Два)* Второй элемент нумерованного списка
		- *Three)* Третий элемент нумерованного списка

#### **1. Первый пункт первого уровня**

- *1.1. Первый пункт второго уровня*
	- 1.1.1. Первый пункт третьего уровня
- *1.2. Второй пункт второго уровня*
- **2. Второй пункт второго уровня**
	- *2.1. Третий пункт второго уровня*
		- *2.1.1.1.* Первый пункт четвертого уровня

#### **Лабораторная работа №2. Работа с отступами**

#### **Задание 1.**

1.Создайте новый документ с именем Работа с отступами.

2.На первой странице наберите как можно ближе к оригиналу следующий фрагмент текста:

#### **Выбор приложения для создания таблицы**

Прежде чем создать таблицу, необходимо определить, какое из приложений Office наиболее подходит для этой работы. Чтобы создать таблицу используйте Microsoft Word, Microsoft Excel или Microsoft Access. Все три приложения автоматически форматируют таблицу.

Для таблицы, включающей сложное форматирование,

например, маркированные списки, специальные вкладки, нумерацию или разнообразные отступы, используйте Word.

> Для таблицы, включающей сложные расчеты, статистический анализ, запросы или диаграммы, используйте Microsoft Excel. Однако если длина значения будет превышать 255 символов, следует использовать Microsoft Word или Microsoft Access.

Для сложных сортировок и поиска используйте Microsoft Access или Microsoft Excel.

> Если требуется использовать все возможности реляционной базы данных, создайте таблицу в Microsoft Access.

#### **Задание 2.**

На второй странице документа Работа с отступами наберите как можно ближе к оригиналу следующий фрагмент текста:

Зима!.. Крестьянин, торжествуя, На дровнях обновляет путь; Его лошадка, снег почуя, Плетется рысью как-нибудь;

> Бразды пушистые взрывая, Летит кибитка удалая; Ямщик сидит на облучке В тулупе, в красном кушаке.

> > Вот бегает дворовый мальчик, В салазки Жучку посадив, Шалун уж заморозил пальчик: Ему и больно, и смешно А мать грозит ему в окно

#### **Лабораторная работа №3. Работа с таблицами.**

## **Задание 1.**

- 1.Создайте новый документ MS Word с именем «Работа с таблицами».
- 2.Наберите список студентов вашей группы.
- 3.Преобразуйте набранный список в таблицу.
- 4.Добавьте столбцы и строки следующим образом:

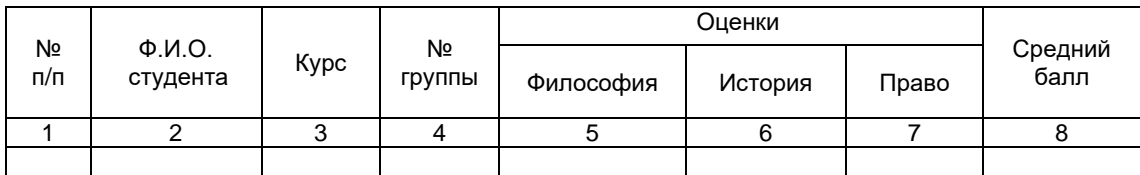

5.Озаглавьте таблицу, например, «Итоги сессии студентов 1 курса.

6.Заполните таблицу.

7.Вычислите средний балл для каждого студента.

8.Добавьте сноску к заголовку таблицы «зимний семестр 2019 года».

9.Измените оценки некоторым студентам и пересчитайте средний балл.

## **Задание 2.**

Создайте таблицы, как можно ближе к оригиналу:

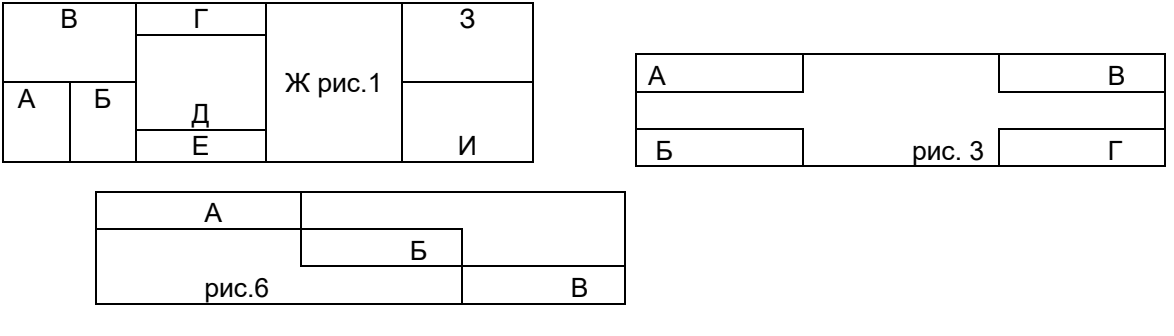

#### **Лабораторная работа №4.**

- 1. Откройте документ *Лабораторная работа №1*.
- 2. Вставьте в текст 3 подходящих по смыслу рисунка, разместите их следующим образом:

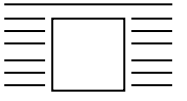

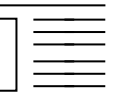

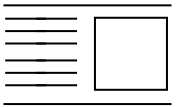

3. Измените заголовок на 3 странице, используя возможности WordArt.

4. Для текста создайте нижний колонтитул на 3-5 страницах, в котором укажите дату выполнения работы, на 7-9 страницах – верхний колонтитул, укажите свои ФИО.

- 5. Вставьте номера страниц: вверху страницы, по центру.
- 6. Сохраните документ, установив пароль на открытие.<br>7. Измените стиль абзацев 3 и 4 страниц.
- 7. Измените стиль абзацев 3 и 4 страниц.
- 8. Определите количество слов, абзацев и строк в документе.
- 9. Создайте гиперссылку на любой существующий файл.
- 10. Измените междустрочный интервал на 1 странице следующим образом:
	- − в 1 абзаце двойной;
	- − во 2 абзаце полуторный;
	- − в 3 абзаце 1,7.
- 11. Создайте формулы:

$$
\lim_{x \to \infty} \frac{\sqrt{x^2 + 5} + \sqrt[3]{8x^3 + 1}}{5\sqrt{x^5 + 3}}
$$
\n
$$
y = \ln \left( \arccos \left( \frac{x}{x} \right) \right) \qquad \int \frac{dx}{x^2 - a^2} = \frac{1}{2a} \ln \left| \frac{x - a}{x + a} \right| + c
$$
\n
$$
A = \begin{pmatrix} a_{11} & a_{12} & \dots & a_{1n} \\ a_{21} & a_{22} & \dots & a_{2n} \\ \dots & \dots & \dots & \dots \\ a_{n1} & a_{n2} & \dots & a_{nn} \end{pmatrix}
$$
\n
$$
F(x) = \left( \sqrt{\frac{x^2 + 3x - 6}{\sin^2 y^3}} + \sum_{i=1}^{25} i^{1/3} \right) - \int_{0}^{2\pi} \sin(x^3) dx
$$

12. Создайте с помощью панели инструментов **Рисование**:

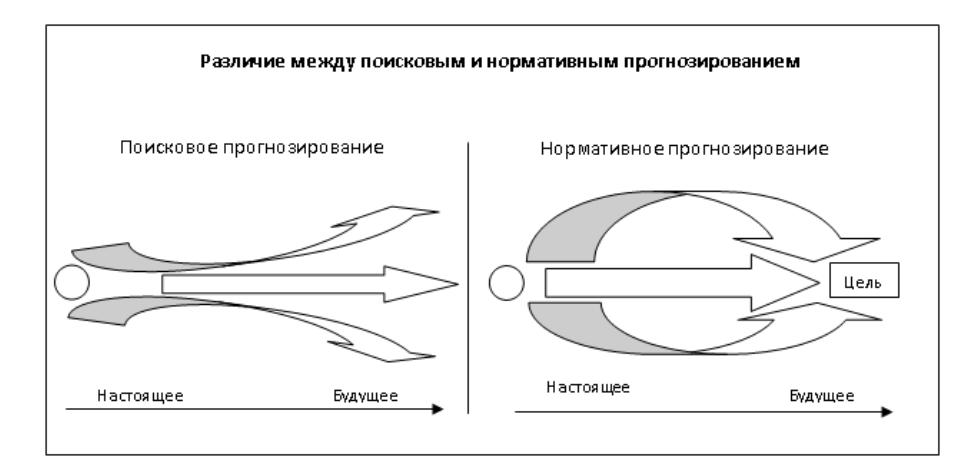

#### **Лабораторная работа №5. Создание и форматирование таблицы. Задание 1.**

- 1. На диске Н создайте новую книгу Excel «Лабораторные работы по Excel».
- 2. Создайте и заполните таблицу на первом листе книги:

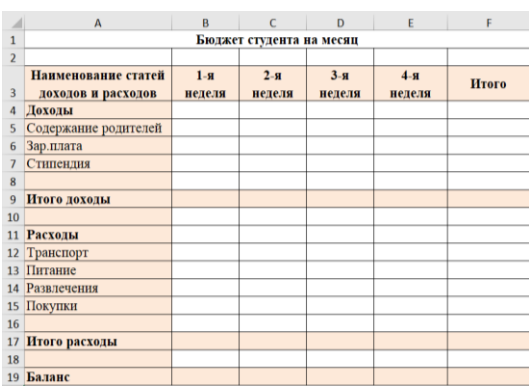

- 3. Установите денежный формат на содержимое столбцов **B, C, D, E, F**.
- *4.* Вычислите итоговые значения.
- 5. Оформите таблицу.
- 6. Переименуйте **лист1** в **Бюджет студента**.
- **Задание 2.**
- 1. Создайте таблицу по образцу:

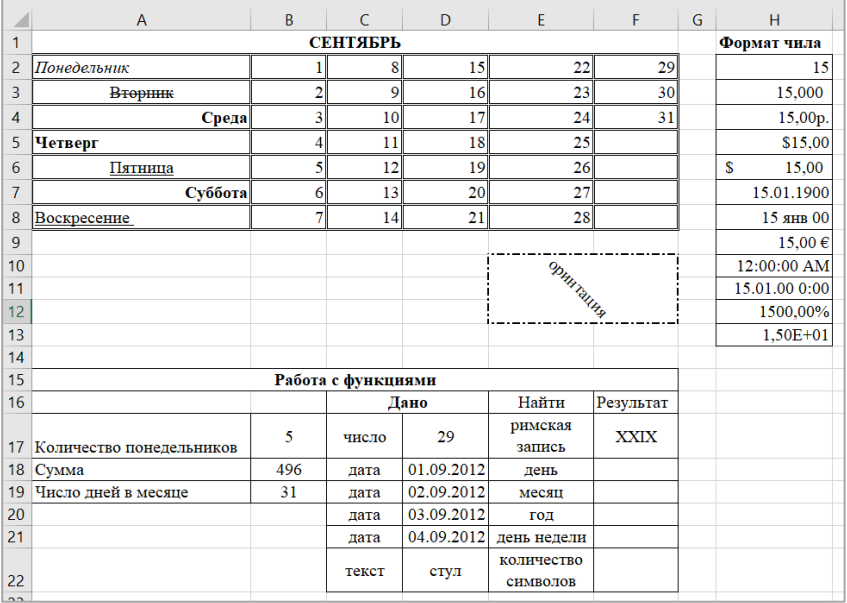

2. Переименуйте **лист2** в **Форматирование и функции**.

#### **Задание 3.**

1. Создайте на Листе3 таблицу:

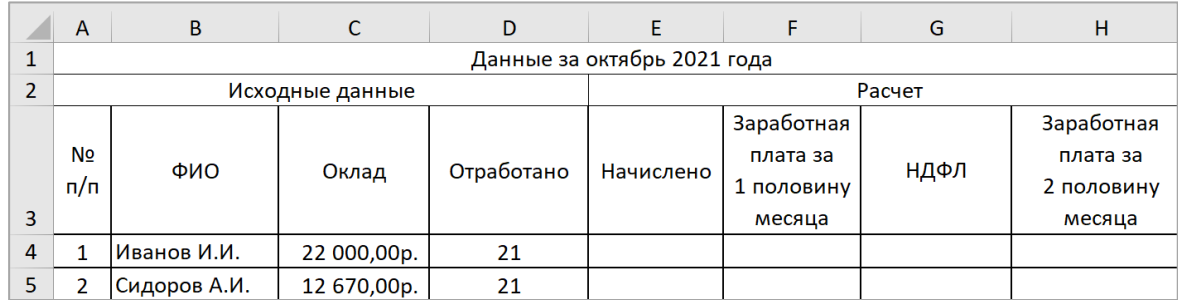

2. Заполните таблицу для 10 человек:

Столбец **№ п/п** заполните, используя **Автозаполнение**.

В ячейках, содержащих денежные значения установите соответствующий формат.

В столбце **Отработано** введите количество отработанных дней в месяце.

В октябре 2021 года 21 рабочий день.

## **При расчетах используйте:**

*Начислено=(Оклад/Количество рабочих дней в месяце)\*Отработано*

*Заработная плата за 1 половину месяца составляет 40% от Начислено*

*НДФЛ составляет 13% от Начислено.*

*Заработная плата за 2 половину месяца = Начислено – Заработная плата за 1 половину месяца - НДФЛ.* 3. После столбца **НДФЛ** добавьте столбец **Профсоюзные взносы**. Профсоюзные взносы составляют 2% от

## оклада

- 4. Внесите изменения в формулы, содержащуюся в столбце *Заработная плата за 2 половину месяца*.
- 5. Переименуйте **Лист3** в «**Расчетно-платежная ведомость»**.

6. Постройте гистограмму, отражающую полученную заработную плату за 2 половину месяца для каждого сотрудника.

## **Лабораторная работа №6. Абсолютные и относительные ссылки.**

#### **Задание 1.**

- 1. Откройте файл Лабораторные работы по Excel.xls.
- 2. Первый лист переименуйте в «Заработная плата в разных валютах».

3. Рассчитайте заработную плату работников в трех валютах (доллары, фунты стерлингов и евро), учитывая текущий курс валют.

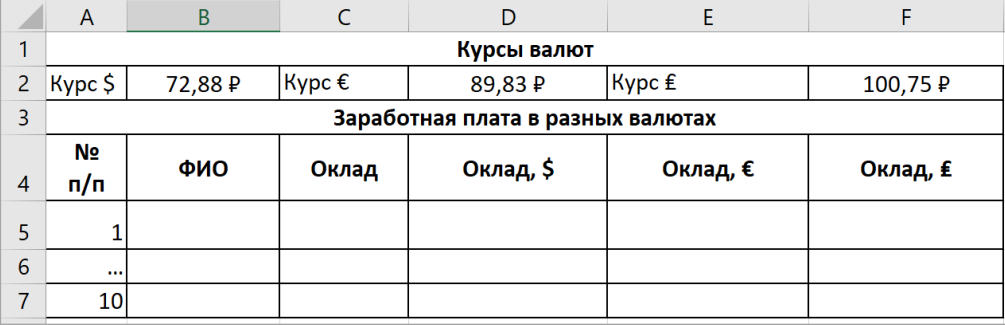

#### **Задание 2.**

- 1. Откройте файл Лабораторные работы по Excel.xls
- 2. Подготовьте таблицу для начисления пени в соответствии с образцом:

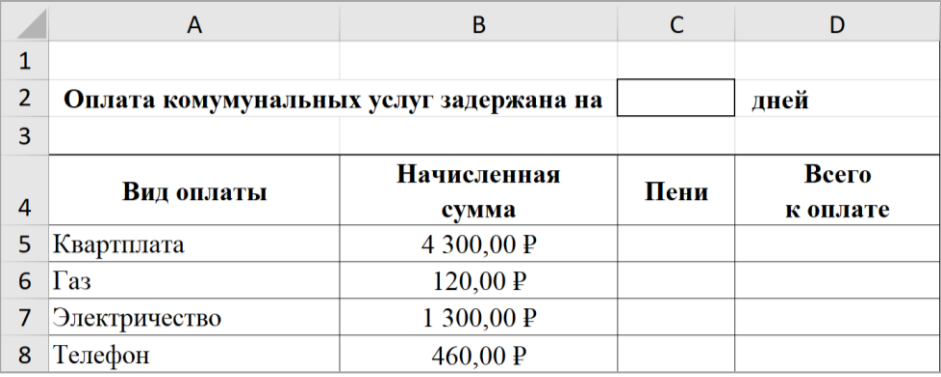

- 3. Столбец **Начисленная сум**ма заполняется произвольными значениями.
- 4. **Пени** вычисляется по формуле: 1% от начисленной суммы за каждый задержанный день.
- 5. **Всего к оплате** вычисляется как сумма начисления и пени.

6. Переименуйте лист, содержащий выполненную таблицу в «Оплата коммунальных услуг».

#### **Задание 3.**

Создайте таблицу умножения.

#### **Задание 4.**

На новом листе решите задачу: организация импортирует 15 наименований товара. Необходимо, в соответствии с курсом \$, и первоначальными ценами товаров в рублях, рассчитать цену товара в \$ и суммарную стоимость товара.

#### **Лабораторная работа №7. Построение диаграмм.**

- 1. Создайте новый файл Excel «Работа с диаграммами».
- 2. Создайте диаграммы по предложенным ниже образцам:

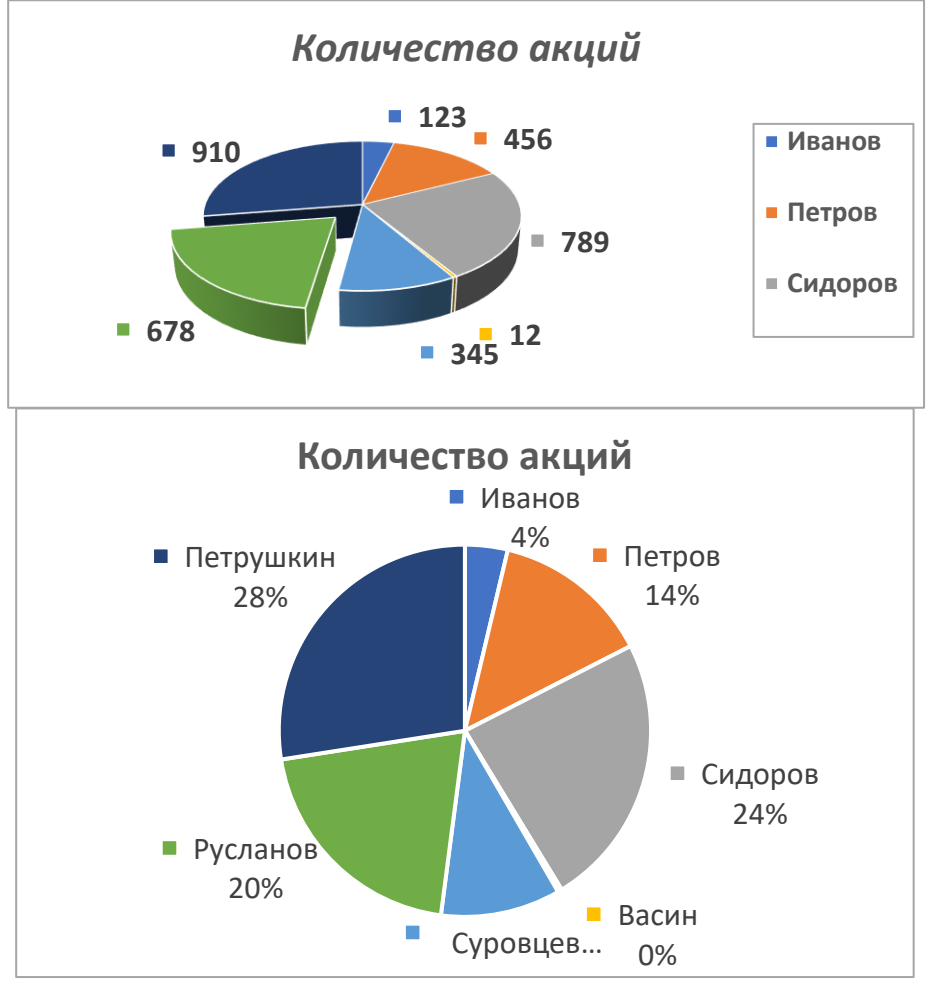

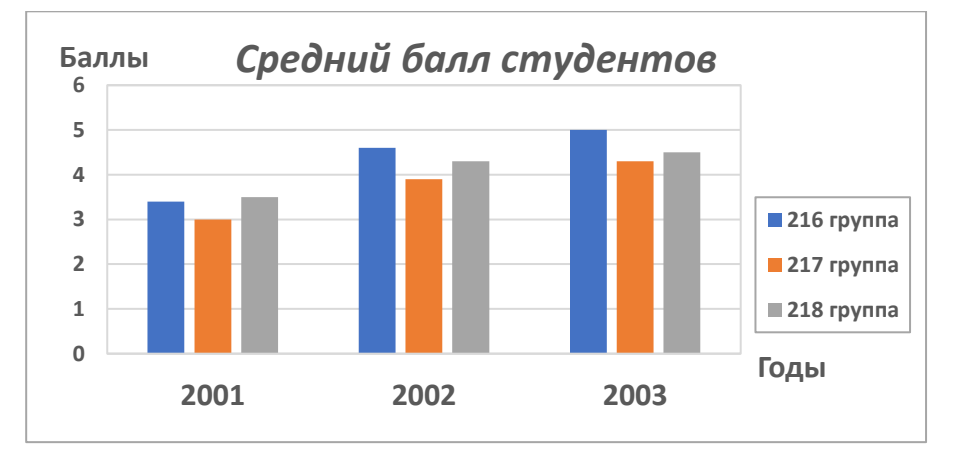

Исходные данные для диаграммы «Средний балл студентов»

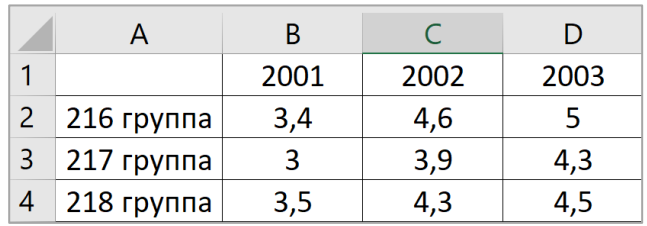

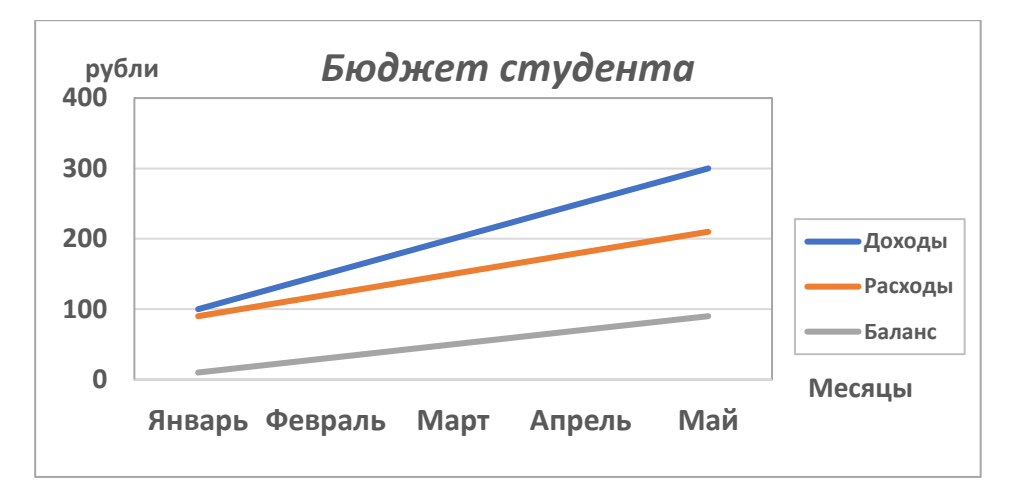

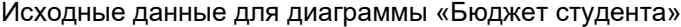

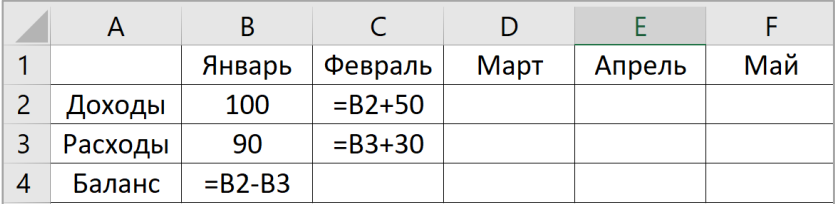

#### **Лабораторная работа №8. Отчетные ведомости.**

Откройте файл Лабораторные работы по Excel.xls

1. Предположим, необходимо проанализировать эффективность работы шести магазинов по суммарной выручке (объему продаж) за три летних месяца. Для этого создадим таблицу:

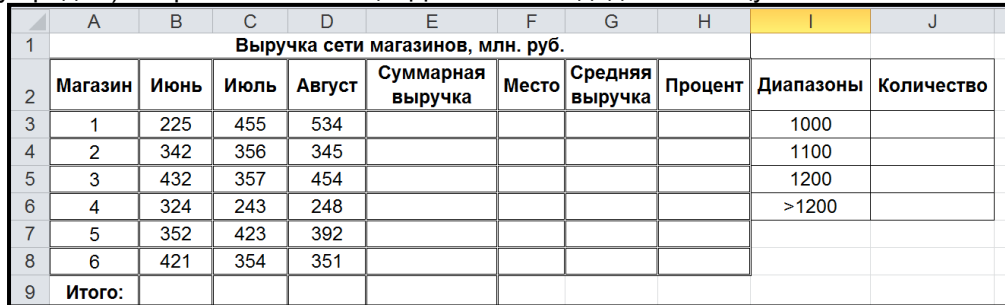

2. В ячейки А3:С3 введены стоимости трех различных товаров, а в ячейки В6:D8 – объемы их реализации по месяцам. Рассчитайте суммарную стоимость реализованных товаров по месяцам двумя способами:

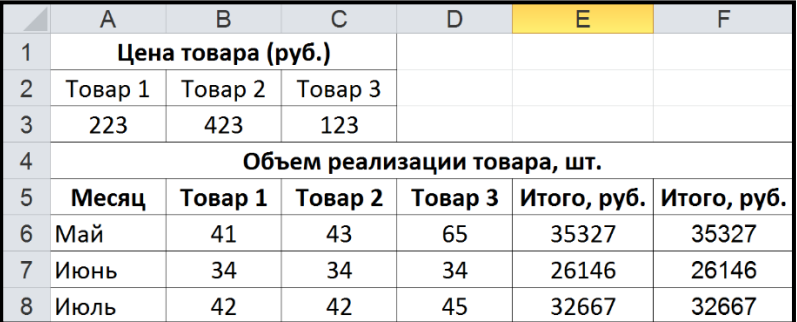

3. Рассмотрим пример составления отчетной ведомости фирмы, продающей некоторые товары, позволяющей определить количество и сумму просроченных клиентами платежей:

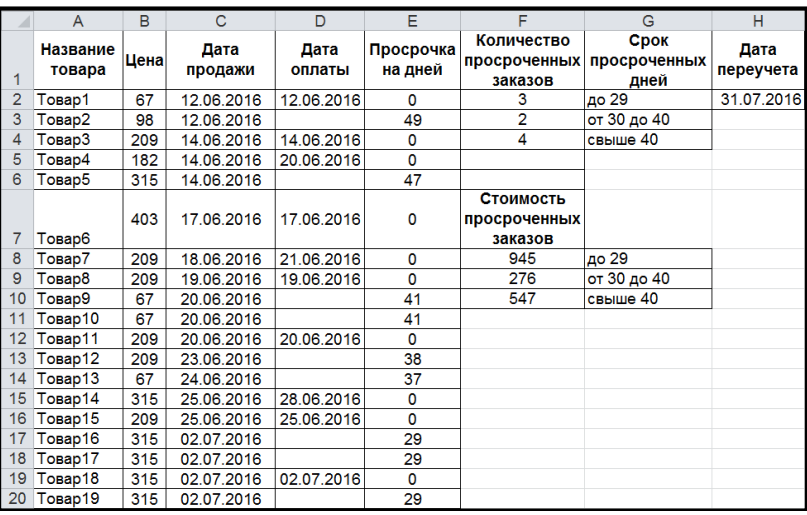

#### **Лабораторная работа №9. Логические функции. Задание 1.**

1. На первом листе создайте таблицу

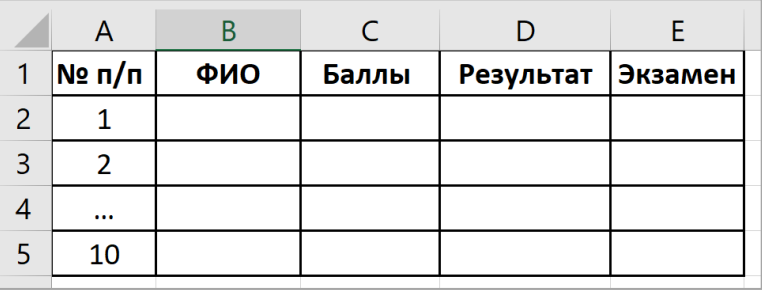

Заполните столбцы **ФИО** и **Баллы** произвольными значениями.

2. С помощью функции **ЕСЛИ**:

- для студентов получивших балл 3 и выше, в столбце **D** (**Результат**) разместите «зачтено», иначе «не зачтено»;

- в столбце **С** (**Экзамен**) поместите текстовое значение полученного балла: отлично, хорошо и т.д.

#### **Задание 2.**

1. На новом листе создайте таблицу «Ведомость успеваемости студентов» и заполните ее для 10 студентов.

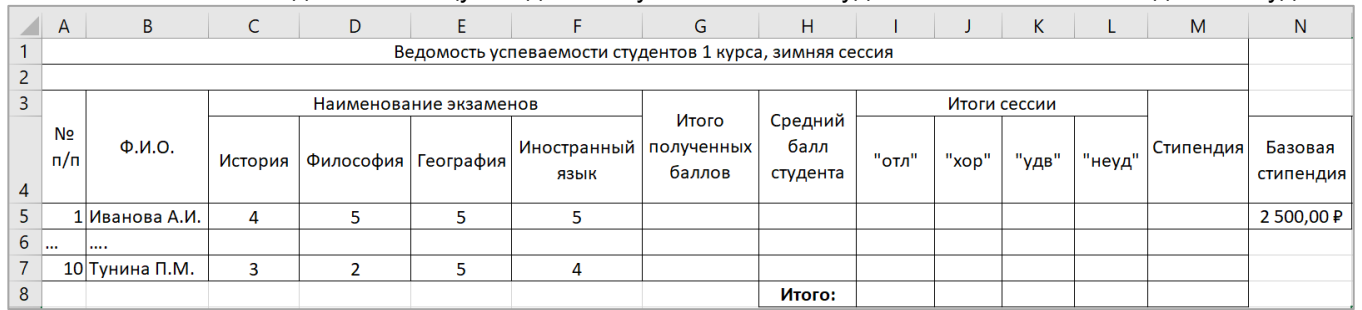

2. На пересечении столбцов по итогам сессии и строк для каждого студента, определите является студент отличником или хорошистом и т.д. (используйте функцию ЕСЛИ).

3. На пересечении строки Всего и столбцов по итогам сессии, подсчитайте количество отличников, хорошистов и т.д. (используйте функцию СЧЕТЕСЛИ).

4. Назначьте студентам, которые учатся на 4 и 5 стипендию в размере 2500 руб. Если студент учится на все пятерки, то его стипендия увеличивается на 50%.

5. Выполните условное форматирование, выделите зеленым цветом – фамилии отличников; синим – хорошистов; желтым – имеющих оценки «удовлетворительно»; красным цветом - имеющих задолженности.

6. Постройте диаграмму, показывающую оценки каждого студента.

#### **Задание 3.**

1. Скопируйте из файла **Лабораторная работа №1 по Excel** лист **Расчетно-платежная ведомость**. Добавьте столбцы: **Количество детей** и **Алименты**.

2. Используя функцию **Если**, начислите алименты сотрудникам.

По существующему законодательству за 1 оставленного ребенка выплачивается 25%, за 2-х –33%, за 3-х и более – 50% начисленной заработной платы, после удержания подоходного налога.

3. Внесите исправления в столбец **Заработная плата за 2 половину месяца**.

## **Задание 4.**

1. На новом листе создайте таблицу

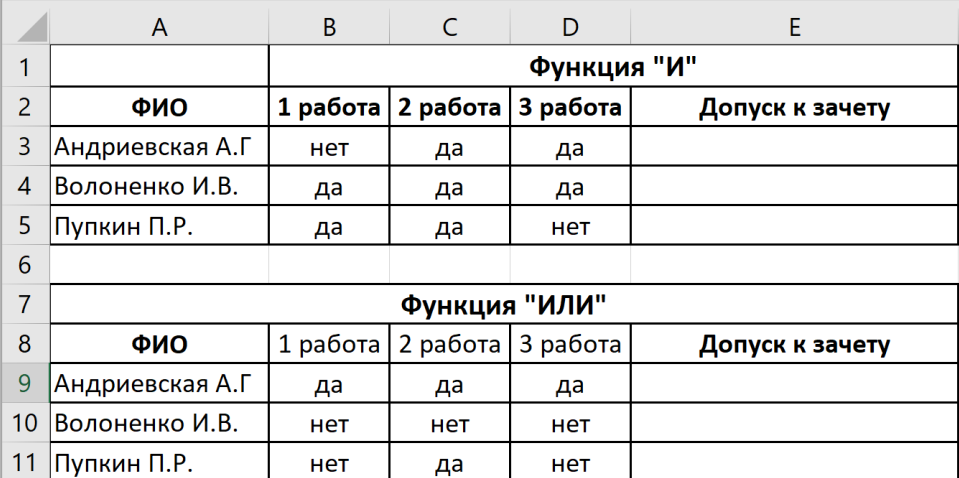

2. Заполните последнюю колонку «допущен» или «не допущен», используя функции Если, Или, И. В первой таблице рассматривается ситуация, в которой допускаются к зачету те студенты, которые сдали все работы. Во второй: к зачету допускаются студенты, которые сдали хотя бы одну работу.

#### **Задание 5.**

1. На новом листе создайте таблицу «Прием на работу», переименуйте лист:

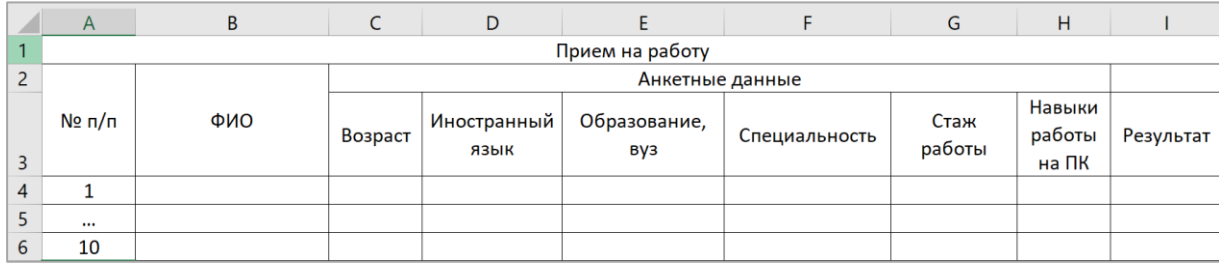

2. Заполнить последнюю колонку словами «принять» или «отказать», используя функции Если, Или, И, зная, что условия приема на работу следующие:

- − возраст от 25 до 40 лет;
- − язык английский или немецкий;
- − образование, вуз ВГУ, МГИМО;
- − специальность международные отношения;
- − стаж работы не менее 3 лет;
- − владение компьютером.

#### **Лабораторная работа №10. База данных в Excel.**

- 1. Загрузите файл База.xls, расположенный на общем диске.
- 2. Создайте два окна для листа *База*. Расположите их рядом, друг под другом; разделите лист на области.
- 3. Создайте области так, чтобы были видны:
	- − столбцы: порядковый номер, табельный номер, фамилия;
	- − столбцы: порядковый номер, табельный номер и первые две строки списка.
- 4. Используя *Автофильтр*, выведите на экран:
	- − 6 наибольших табельных номеров;
		- − 15% наименьших идентификационных номеров;
		- − строки с порядковыми номерами с 5 до 11;
		- − фамилии начинающиеся на П;
		- − должности, заканчивающиеся на К или А;
		- − сотрудников, работающих в определенном отделе;
- 5. Используя *Расширенный фильтр*, выведите сотрудников:
	- − c именем Иван или отчеством Петрович;
	- − принятых на работу после 1.01.2000;
	- − мужчин, старше 50 лет.
- 6. Используя *Расширенный фильтр*, выведите данные сотрудников, имеющих заданные табельные номера.
- 7. Самостоятельно придумайте и выполните по 10 запросов для фильтрации.

#### **Лабораторная работа №11. Работа с массивами. Анализ данных.**

Откройте файл Лабораторные работы по Excel.xls

2. В первом столбце найдите значения больше 100 000, во втором – найти часть текста, например, материалы, в третьем – повторяющиеся значения.

3. Выполните анализ работы отделов за полугодие, выделите зеленым цветом наибольшие суммы поступлений по отделам, красным – наименьшие.

4. Обобщите сведения трех исходных таблиц, используя инструмент Консолидация данных.

5. На основании данной таблицы составьте сводную таблицу с общими продажами (суммарно по всем товарам) по каждому городу и магазину в рублях и в долларах (\$=70RUR).

6. Применяя функции ПОИСКПОЗ, ИНДЕКС и ВПР выполните: Рассчитайте показатели в столбце "Доля продаж магазина в городе, %"; заполните столбец "Менеджер" соответствующими значениями с листа с Заданием

#### **Лабораторная работа №12. Статистическая обработка данных.**

В результате измерения роста 50 наудачу отобранных мужчин были получены следующие результаты:

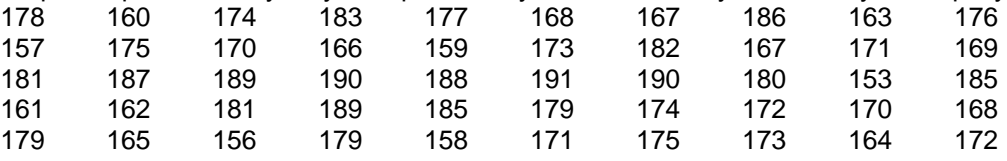

Построить интервальный статистический ряд.

Вычислить относительные частоты (частости), накопленные частоты, накопленные частости. Построить полигон, гистограмму. Найти моду, медиану, среднее квадратическое отклонение.

#### **Лабораторная работа №13. Создание базы данных.**

1. Создайте базу данных, состоящую из трех таблиц:

Таблица **Страны. Общие сведения.**

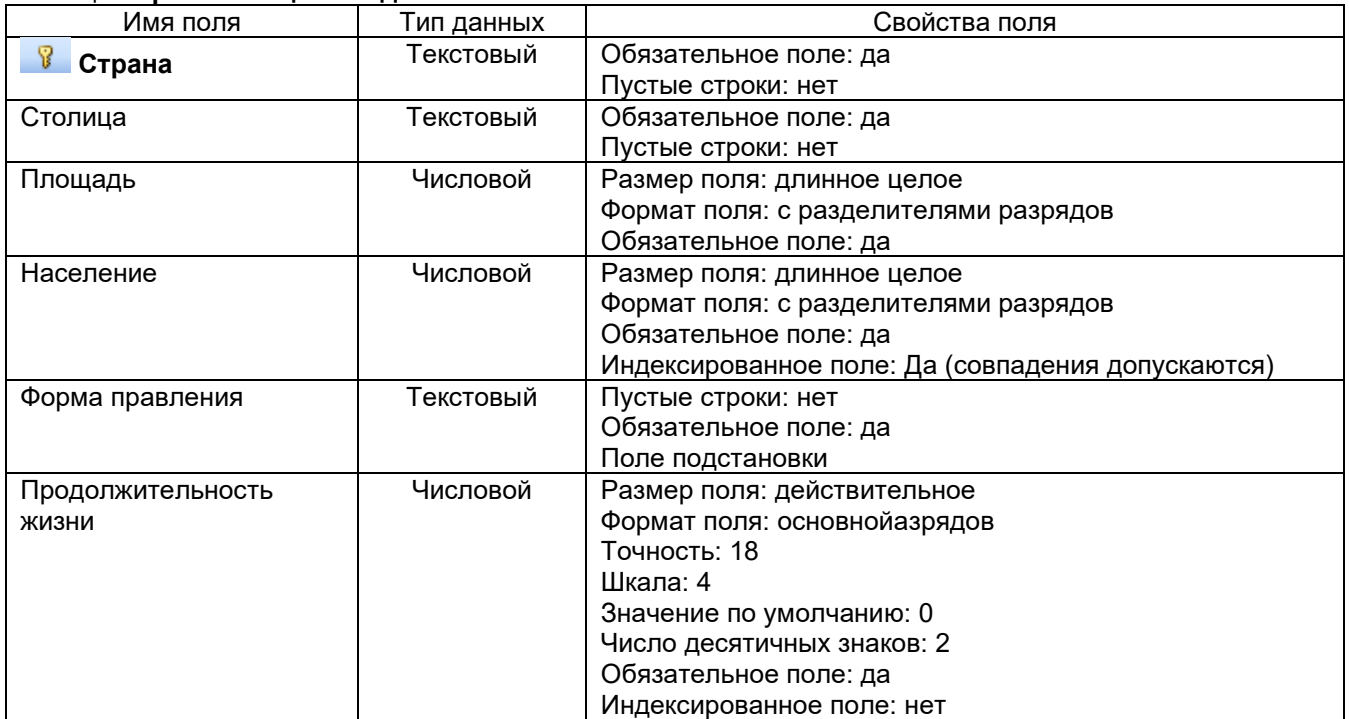

#### Таблица **Экономические характеристики стран**

![](_page_30_Picture_384.jpeg)

![](_page_31_Picture_260.jpeg)

Таблица **Форма правления.**

![](_page_31_Picture_261.jpeg)

2. Установите связь между таблицами.

![](_page_31_Figure_4.jpeg)

3. Измените структуру таблицы **Страны. Общие сведения**. Данные для поля *Форма правления* должны выбираться из одноименного поля таблицы **Форма правления**, для поля *Форма правления* используйте тип поля *Мастер подстановок.*

4. Заполните таблицы, используя исходные данные. Заполнение начинайте с таблицы **Форма правления**.

#### **Лабораторная работа 14. Создание запросов.**

Создайте следующие запросы:

1. Запрос, для вывода на экран стран с государственным строем *Парламентская республика* и площадью более 100 тыс.кв.км.

- 2. Запрос, для вывода на экран столиц стран с населением от 1 млн. чел до 9 млн.чел.
- 3. Запрос, для вывода на экран стран с площадью более 500 тыс.кв.км.
- 4. Запрос, для вывода на экран стран, столицы которых начинается на букву В.
- 5. Запрос, для вывода на экран стран с государственным строем *Парламентская республика*.
- 6. Запрос, для вывода на экран стран с площадью от 10 тыс.кв.км до 90 тыс.кв.км.

7. Запрос с параметром для вывода на экран стран, их населения и ВВП.

8. Запрос с параметрами для вывода на экран стран и их столиц, у которых рабочая сила изменяется от меньшей границы до большей границы.

9. Перекрестный запрос, группирующий страны по продолжительности жизни и государственному устройству.

#### **Лабораторная работа №15. Создание форм, отчетов.**

- 1. Создайте форму Страны Европы.
- 2. Создайте форму Экономические характеристики стран.

3. Создайте отчет Страны Европы. В области нижнего колонтитула отчета создайте вычисляемое поле, отображающее текущее время.

4. Создайте отчет Экономические характеристики стран.

Каждый пункт лабораторной работы подробно разбирается на аудиторном занятии преподавателем, делаются записи в тетради. Далее обучающиеся самостоятельно выполняют лабораторные работы и сдают их преподавателю. В ходе выполнения лабораторной работы обучающиеся могут задать вопросы, получить дополнительные разъяснения преподавателя.

![](_page_31_Picture_262.jpeg)

Критерии оценивания лабораторной работы

#### **20.1.3 Темы презентаций**

- 1. История возникновения и развития информационных технологий.
- 2. Тенденции и проблемы развития информационных технологий.
- 3. Информационное общество, его характеристики.
- 4. Мультимедийные информационные технологии.
- 5. Технологии защиты информации.
- 6. Телекоммуникационные информационные технологии.
- 7. Технологии искусственного интеллекта.
- 8. Информационные технологии в экономике.
- 9. Место Интернета в работе специалиста в области зарубежного регионоведения.
- 10. Специализированные программные средства на рабочем месте специалиста в области зарубежного регионоведения.
- 11. Программные средства офисных информационных технологий.
- 12. Технические средства офисных информационных технологий.
- 13. Информационно-поисковые системы.
- 14. Определение производительности компьютерной техники.
- 15. Системы электронного документооборота.
- 16. Современное состояние электронного документооборота в зарубежных странах.
- 17. Современное состояние электронного документооборота в России.
- 18. Перспективы развития электронного документооборота.
- 19. Информационные технологии организационного управления.
- 20. Электронная цифровая подпись.
- 21. Электронный офис.
- 22. Перспективы развития и использования информационных технологий.
- 23. Стратегии развития информационного общества в России на 2017 2030 годы.
- 24. Системы электронного документооборота.
- 25. Современное состояние электронного документооборота в зарубежных странах.
- 26. Современное состояние электронного документооборота в России.
- 27. Перспективы развития электронного документооборота.
- 28. Информационные технологии организационного управления.

#### Критерии оценивания презентации

![](_page_32_Picture_304.jpeg)

#### **20.1.4 Перечень лабораторных заданий (мини-кейсов).**

**Кейс 1.** Начало проекта – 01.01.17. Длительность проекта – 3 года. Налоги не учитывать.

Число потенциальных потребителей на начало проекта составляет 20 000. Их число ежегодно возрастает на 15%.

Объем оказания услуг (услуга №1 и услуга №2) зависит от количества потенциальных потребителей, и процента этих потребителей, пользующихся услугами. Объем оказания услуги №1 составляет 30% от числа потенциальных потребителей (при стоимости 200 руб. за услугу), а услуги №2 – 20% (при стоимости 100 руб. за услугу). Кроме того, продажа услуг носит сезонный характер (вкладка *Объем сбыта*, внизу справа Сезонность), в летние месяцы уменьшается на 30%.

Рассчитать суммарный объем оказанных услуг в стоимостном выражении за весь проект.

**Кейс 2**. Начало проекта – 01.01.17. Длительность проекта – 3 года. Налоги не учитывать.

Требуется построить объем сбыта продукции исходя из прогноза емкости рынка (за период проекта емкость рынка линейно возрастет с 100 000 до 130 000 ед./мес.), текущей доли компании на рынке (25%) и прогнозируемой доли компании к концу проекта (70%).

Руководство компании интересует общий объем реализации продукта при линейном и логарифмическом нарастании доли компании на рынке.

Подсчитать объем реализации в единицах при линейном и логарифмическом нарастании доли компании за период и определить, какова разница в объемах продаж за период.

**Кейс 3.** Начало проекта – 01.01.17. Длительность проекта – 3 года. Налоги не учитывать.

Предприятие имеет возможность увеличивать объем производства продукции на 20% в год (на начало проекта объем производства продукции составляет 80 000 шт.), но имеет опасность того, что выпускаемая продукция не будет востребована.

В последнем месяце каждого квартала имеет место рост продаж на 20%.

Емкость рынка продукции на начало проекта составляет 100 000 шт./мес. Концу проекта прогнозируется логарифмическое нарастание до 120 000 шт./мес.

#### Требуется:

1. Подсчитать суммарный объем сбыта за период, округлив до 1000.

2. Определить месяц, когда производство превысит спрос.

**Кейс 4**. Начало проекта – 01.01.17. Длительность проекта – 3 года. Налоги не учитывать.

На начало проекта цена продукции на внешнем рынке (100 \$ US) с учетом курса валют (1 \$ US=60 руб.) превышает цену внутреннего рынка (2 500 руб.). Имеется тенденция увеличения цены на внутреннем рынке (25% в год) и тенденция снижения мировых цен (7% в год).

Тенденция изменения курсов валют – 10% в первый год и по 5% в остальные периоды.

#### Требуется:

1. Смоделировать динамику цены на внутреннем рынке с учетом того, что она не должна превысить мировую цену.

2. Определить месяц, когда цена на внутреннем рынке станет равной мировой цене.

**Кейс 5**. Начало проекта – 01.01.17. Длительность проекта – 4 года. Налоги не учитывать. Курс доллара – 65 руб. Предприятие производит продукт. Суммарные издержки на производство 1 единицы продукта составляют 30 руб.

Объем реализации продукта в регионе составляет 100 ед. в месяц по цене 100 руб., темп изменения цены составляет – (+5%) в год. Объем реализации продукта вне региона в течение года линейно растет от 120 ед. до 160 ед., цена реализации продукта вне региона зависит от объема продаж, следующим образом: при объеме продаж меньше 130 ед. она составляет 7 долларов, от 130 до 150 ед. – 5 долларов, от 150 и выше – 4 доллара, тенденция изменения цены (-2%) в год.

Предприятие имеет накладные расходы в объеме – 5 000 руб. в месяц и издержки на хранение, которые составляют 20% от объема продаж продукта вне региона и носят сезонный характер (в зимние месяцы они снижаются на 50%).

#### Требуется:

1. Построить модель предприятия и определить месяц проекта, когда цена на продукт в регионе превысит цену на продукт вне региона.

2. Подсчитать величину издержек на хранение за период проекта (в долларах).

3. Определить, в каком месяце проекта накопленная величина издержек на хранение превысит 100 000 рублей.

**Кейс 6**. Для учебного кейса «Создание финансовой модели предприятия по переработке сырья» создать сценарии развития производства, используя модуль What if анализ. Используя полученные результаты разработать рекомендации развития проекта.

Каждый пункт лабораторного задания (ученого и миникейса) подробно разбирается на аудиторном занятии преподавателем. Далее обучающиеся самостоятельно выполняют лабораторные задания и сдают их преподавателю. В ходе выполнения лабораторных заданий обучающиеся могут задать вопросы, получить дополнительные разъяснения преподавателя.

Лабораторные задания выполняются на компьютере, с помощью программы Project Excert.

#### **Критерии оценки**

Для оценивания результатов каждого лабораторного задания используется – зачтено, не зачтено.

Соотношение показателей, критериев и шкалы оценивания результатов обучения.

![](_page_33_Picture_240.jpeg)

#### **20.2 Промежуточная аттестация**

Промежуточная аттестация по дисциплине осуществляется с помощью следующих оценочных средств.

#### **Пример контрольно-измерительного материала 5 семестр**

УТВЕРЖДАЮ заведующая кафедрой международной экономики и внешнеэкономической деятельности Е.В. Ендовицкая

*подпись*

 $-202$  г.

Направление подготовки 41.03.01 Зарубежное регионоведение Дисциплина Современные информационные технологии Kypc 3 Форма обучения \_\_\_очная\_\_\_ Вид аттестации \_\_\_промежуточная\_\_ Вид контроля зачет

1. Скопируйте файл *Зачет.doc*.

2. Найти в тексте слово «таблица» и отформатировать его со следующими параметрами: шрифт Arial, цвет текста – индиго, размер – 16, полужирный курсив с тенью.

- 3. Обрамить второй абзац текста сплошной линией красного цвета толщиной 3.
- 4. Залить второй абзац бледно-зеленым цветом с узором «светлая сетка».
- 5. Найти в тексте слово «Нумерация», подчеркнуть его двойной линией синего цвета.
- 6. Перейдите к 34-й строке и вставьте в ее начале символ ∞ (знак бесконечности).
- 7. Создайте оглавление, включив в него не менее 5 пунктов.
- 8. Добавьте первый лист, на котором разместите по центру (по вертикали и горизонтали) титульного листа слово «Требования к оформлению курсовой работы». Примените к нему эффект малые прописные, шрифт Courier New, размер 31 пт, цвет текста – оливковый.
- 9. Для любых двух абзацев 2 страницы установите отступ первой строки 1,5 см и отступ справа 4,0 см, выравнивание – по ширине.
- 10. Разбить третий абзац на две колонки равной ширины с разделителем.
- 11. Добавить на 3-5 страницы документа нижний колонтитул с датой по центру, на последние две страницы произвольный верхний колонтитул.
- 12. Создайте таблицы:

![](_page_34_Figure_19.jpeg)

![](_page_34_Picture_283.jpeg)

Строку Итого заполните с помощью формулы.

13. Пронумеруйте все страницы кроме трех первых. Номер разместить сверху справа на странице.

- 14. Создайте списки:
	- **1-й пункт** нумерованного списка **2-й пункт** нумерованного списка **3-й пункт** нумерованного списка
		- первый пункт маркерованного списка
		- второй пункт маркерованного списка
		- третий пункт маркерованного списка
- 17. Вставьте на первые три страницы рисунки. Создайте список иллюстраций.
- 18. Для всех страниц в документе установить следующие значения полей:
- левое 3,5 см; правое 1 см; верхнее 2,5 см; нижнее 2 см.
- 19. На второй странице создайте рамку из фруктов.
- 20. Для четвертой и пятой страниц установите альбомную ориентацию.
- 21. На последних двух страницах установите левое поле 5 см.

#### **Табличный процессор Microsoft Excel**

1. Перейдите по ссылке [https://basetop.ru/rejting-ekonomik-mira-2019-tablitsa-vvp-stran-mira/,](https://basetop.ru/rejting-ekonomik-mira-2019-tablitsa-vvp-stran-mira/) составьте таблицу «Список ВВП стран мира 2019» для первых 10 стран.

- 2. Вычислите показатели динамики.
- 3. Постройте гистограммы динамики ВВП.

4. Используя условное форматирование, выделите жирным шрифтом, красным цветом страны с ВВП в 2018 году от 2000 до 3000.

Для оценивания результатов обучения на зачете используется – зачтено, не зачтено Соотношение показателей, критериев и шкалы оценивания результатов обучения.

![](_page_35_Picture_296.jpeg)

#### **Пример контрольно-измерительного материала 6 семестр**

1. На рабочем листе Excel внести данные из справочной таблицы, дополнить таблицу своими данными (до 8 позиций в таблице)

2. Ниже создать рабочую таблицу с данными не менее 30 строк, столбцы 1-3 должны содержать повторяющиеся данные, в столбце *Должность* вносить только должности из справочной таблицы.

3. Выделенные курсивом поля не заполняются, а рассчитываются по формулам. Расчеты в задании 5-6 отделить от исходных данных хотя бы одной пустой строкой.

- 4. Задания 10-13 выполнять каждое на отдельном листе.
- 5. Листы переименовать по смыслу информации.
- Справочная таблица

![](_page_35_Picture_297.jpeg)

![](_page_35_Picture_298.jpeg)

6. С помощью функции *Просмотр* или *ВПР* сформировать столбец *Оклад* в зависимости от должности (из справочной таблицы).

2. Определить стаж работы каждого сотрудника.

Используя функцию *ЕСЛИ* заполнить столбец *Надбавка* в зависимости от стажа работы:

- при стаже менее 3 лет – нет надбавки;

- при стаже от 3 до 10 лет 10% от оклада;
- при стаже более 10 лет 20% от оклада.
- 4. Сформировать поле *Начислено*.
- 5. С помощью функции *СУММЕСЛИ* найти общую начисленную сумму по отделу 1.
- 6. С помощью функции *СЧЕТЕСЛИ* найти количество лаборантов.
- 7. Выделить в столбце *Стаж*, используя режим *Условное форматирование (формула)*:
	- стаж меньше 5 лет голубой цвет заливки;
	- стаж от 5 до 15 розовый цвет заливки;
	- стаж больше 15 –светло-зеленый цвет заливки.

8. Выделить синим цветом в столбце *Дата поступления на работу* повторяющиеся значения, используя режим Условное форматирование (формула).

9. Выделить красным в столбце *Оклад* значения, которые выше среднего значения в этом столбце, используя режим Условное форматирование.

10. Определить средний оклад по каждому подразделению и сумму начисленной зарплаты.

11. Используя функцию *Автофильтр* вывести список лаборантов, поступивших на работу в 2000 году.

12. Используя *Расширенный фильтр* отобразить информацию о специалистах со стажем более 10 лет и инженеров со стажем более 5 лет.

13. Используя *сводную таблицу* подвести итоги:

- для каждого подразделения количество сотрудников каждой должности; сгруппировать данные по годам поступления на работу;

- для каждого подразделения для каждой должности сумму начисленной надбавки.

Для оценивания результатов обучения на зачете используется – зачтено, не зачтено Соотношение показателей, критериев и шкалы оценивания результатов обучения.

![](_page_36_Picture_279.jpeg)

#### **Пример контрольно-измерительного материала 7 семестр**

Разработать инвестиционный проект и реализовать его с помощью программы Project Expert:

Длительность проекта: 3 года. Налоги не учитывать. Курс доллара – 60 руб. Предприятие производит продукт в объеме \_\_ единиц/месяц и продает его по цене \_\_ руб. за единицу. Предполагается, что в течение этого периода, темп роста цены составит \_\_ годовых.

На производства продукта используется материал по цене \_\_ руб. за единицу, при этом потери составляют \_\_, ежегодный темп роста цен на материал составляет \_\_. Сдельная зарплата рабочих равна \_\_ руб. за единицу.

в течение ие месяцев планируется закупить новое оборудование стоимостью . Оплата за покупку оборудования должна производиться следующим образом: \_\_\_ - в начале, оставшуюся часть оплачивать равными долями в течение месяцев каждое число.

После закупки планируется начать монтаж оборудования, длительность монтажа \_\_ месяцев, затратив на него \_\_\_. Оплата за монтаж производится в конце. Амортизация – \_ лет.

После монтажа оборудования в течение дня предполагается стадия апробирования оборудования, стоимостью \_\_\_ с ежемесячной выплатой.

Введение Нового оборудования позволит увеличить объем производства до \_\_\_ единиц в месяц.

В случае возникновения дефицита денежных средств у предприятия есть возможность получения ссуды по ставке годовых с ежеквартальной выплатой процентов за кредит и выплатой кредита в конце (с учетом ставки рефинансирования).

Требуется:

1. Подсчитать суммарный объем продаж за период в стоимостном и натуральном эквиваленте.

2. Подсчитать суммарные прямые издержки за период в стоимостном эквиваленте.

3. Подсчитать расход материалов в натуральных единицах за период.

4. Оценить показатели эффективности (NPV, PI, PB, IRR, DPB) при ставке дисконтирования \_ % (шаг дисконтирования – месяц).

5. Оценить, при какой ставке дисконта NPV будет менее руб.

6. При какой ставке дисконтирования проект становится неэффективным.

Соотношение показателей, критериев и шкалы оценивания результатов обучения.

![](_page_37_Picture_146.jpeg)

Промежуточная аттестация проводится в соответствии с Положением о промежуточной аттестации обучающихся по программам высшего образования.

1. Промежуточная аттестация по дисциплинам (модулям) с применением электронного обучения, дистанционных образовательных технологий (далее – ЭО, ДОТ) проводится в рамках электронного курса, размещенного в ЭИОС (образовательный портал «Электронный университет ВГУ» (LMS Moodle, https://edu.vsu.ru/)).

2. Промежуточная аттестация обучающихся осуществляется в форме зачета.

3. Обучающиеся, проходящие промежуточную аттестацию с применением ДОТ, должны располагать техническими средствами и программным обеспечением, позволяющим обеспечить процедуры аттестации. Обучающийся самостоятельно обеспечивает выполнение необходимых технических требований для проведения промежуточной аттестации с применением дистанционных образовательных технологий.

4. Идентификация личности обучающегося при прохождении промежуточной аттестации обеспечивается посредством использования каждым обучающимся индивидуального логина и пароля при входе в личный кабинет, размещенный в ЭИОС образовательной организации.